# **CRYSTAL REPORTS FÜR SIERA – 6. Teil**

#### **Mai 2002**

## **(5.) SIERA-Neuerwerbungslisten, gruppiert nach Zweigstellen und Fächern, sowie nach Inventarisierungsdatum**

Wie die Beispiele zeigen, ist es in der Version A50 nicht so einfach, die Buchtitel anzeigen zu lassen: Die SIKIS-Titeldaten sind in Blob-Feldern gespeichert, aus denen sie von Crystel Reports nicht gelesen werden können. So ist es nur über ein zusätzliches (wie z. B. von der UB München beschriebenes) Verfahren möglich, über den Katkey die Titeldaten aus der Datenbank zu holen.

Eine elegante Lösung bringt ein zusätzliches Tool bei der Version A80. Dort wurden in die Datenbank neue Tabellen (mit dem Suffix "dupdaten") eingefügt, die die Blobdaten in lesbarer Form enthalten. Darunter ist auch die Tabelle *titel\_dupdaten* mit den Titeldaten:

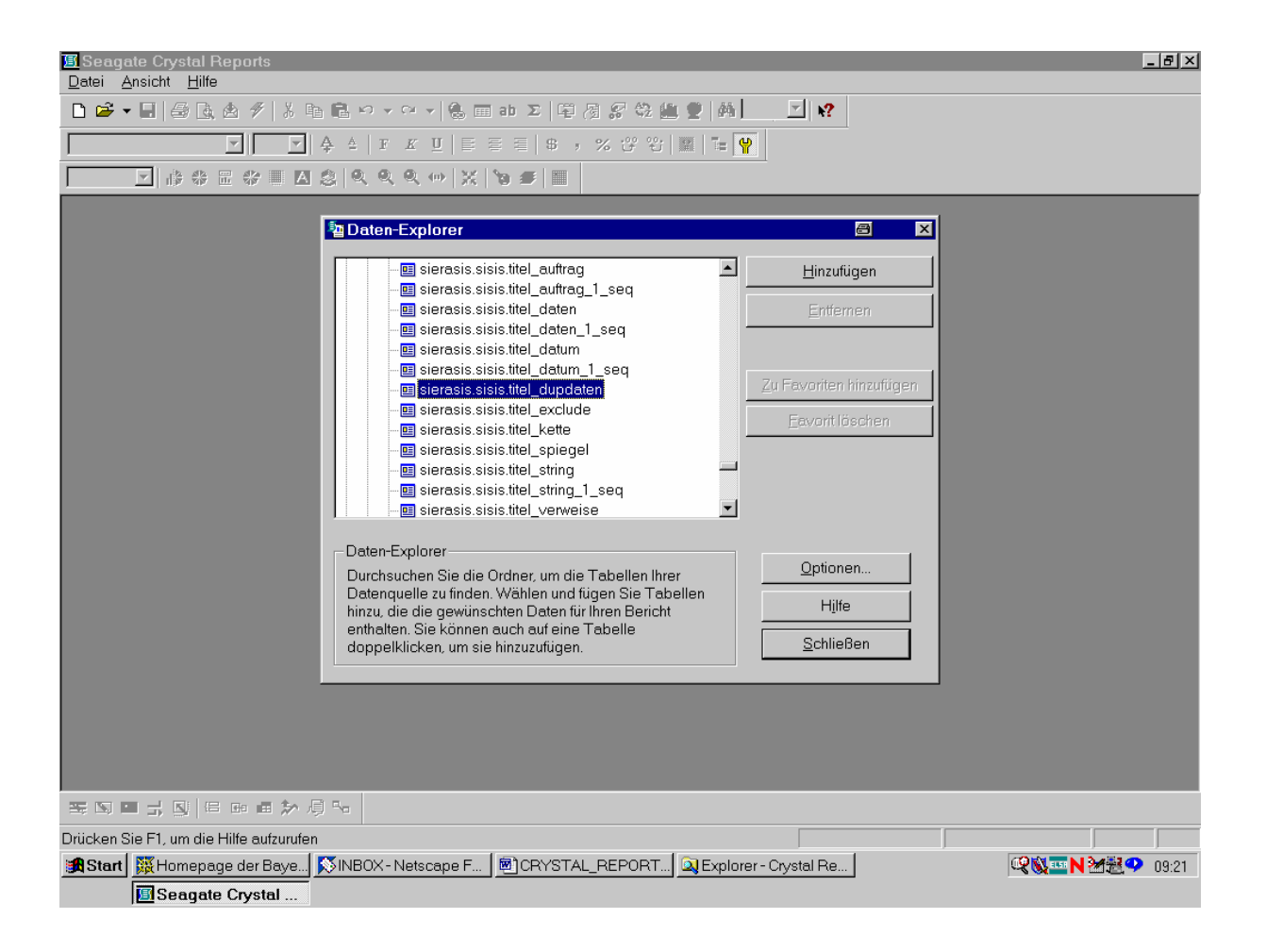

Wir brauchen diese Tabelle im Visuellen Verknüpfungs-Assistenten von Crystal Reports also nur noch mit in die Tabellenverknüpfung aufzunehmen.

Dazu müssen wir, wie im folgenden für die Erwerbungslisten gezeigt, die Tabelle *titel\_dupdaten* über das Feld "katkey" mit der Tabelle *band* verbinden:

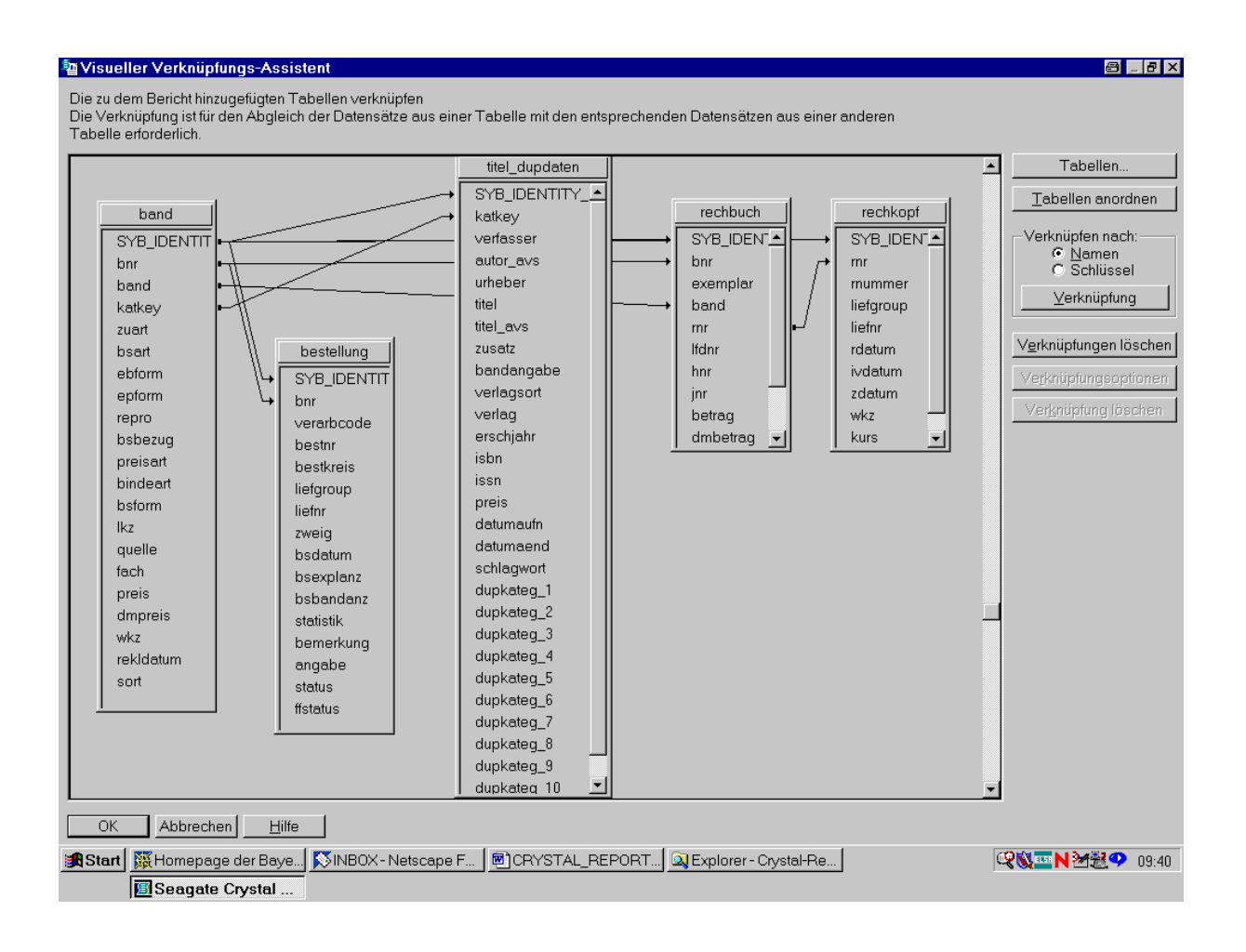

Das bestätigen wir mit "OK".

Im Feld-Explorer übernehmen wir das Feld "zweig" aus der Tabelle bestellung in den Bericht:

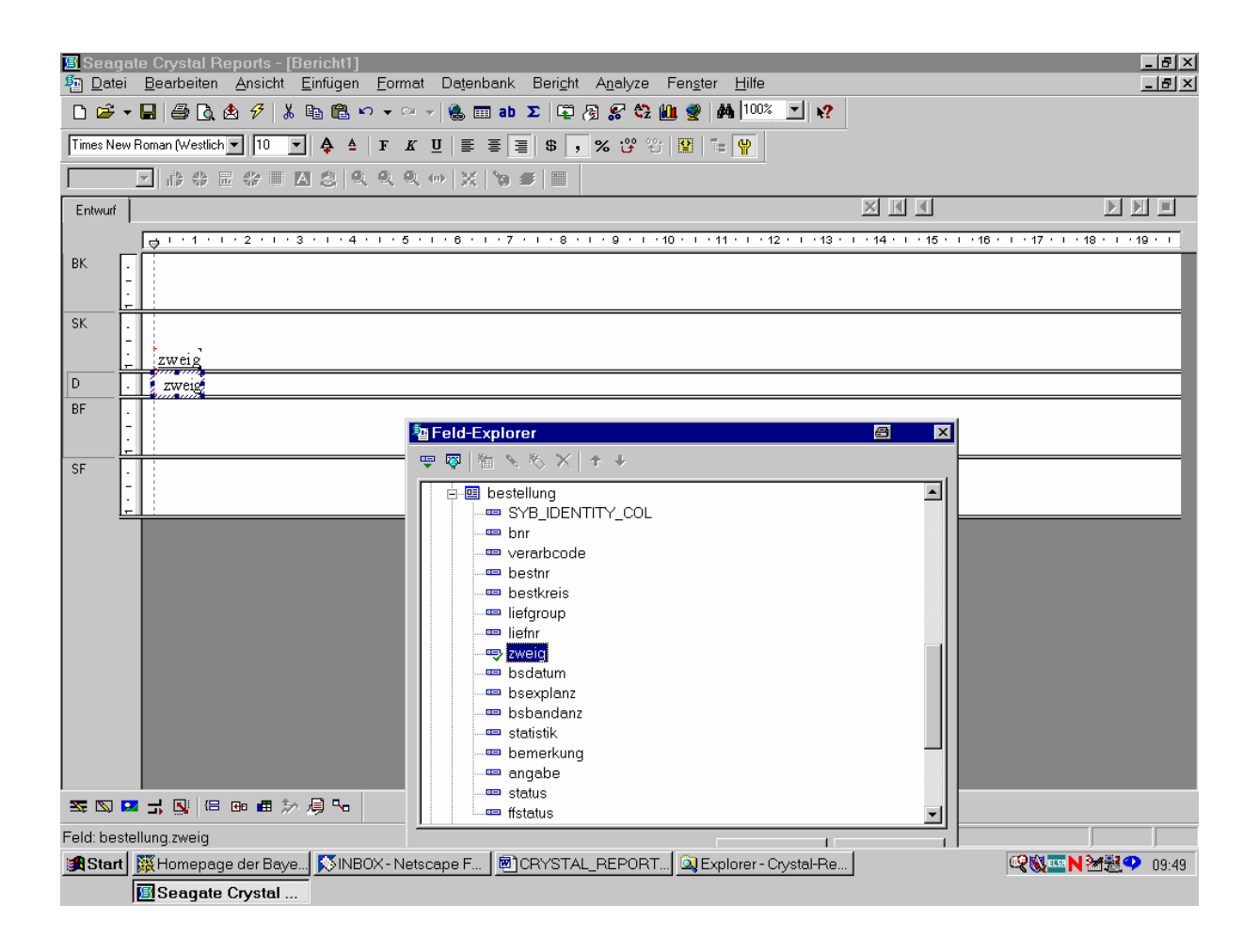

Ebenso ...

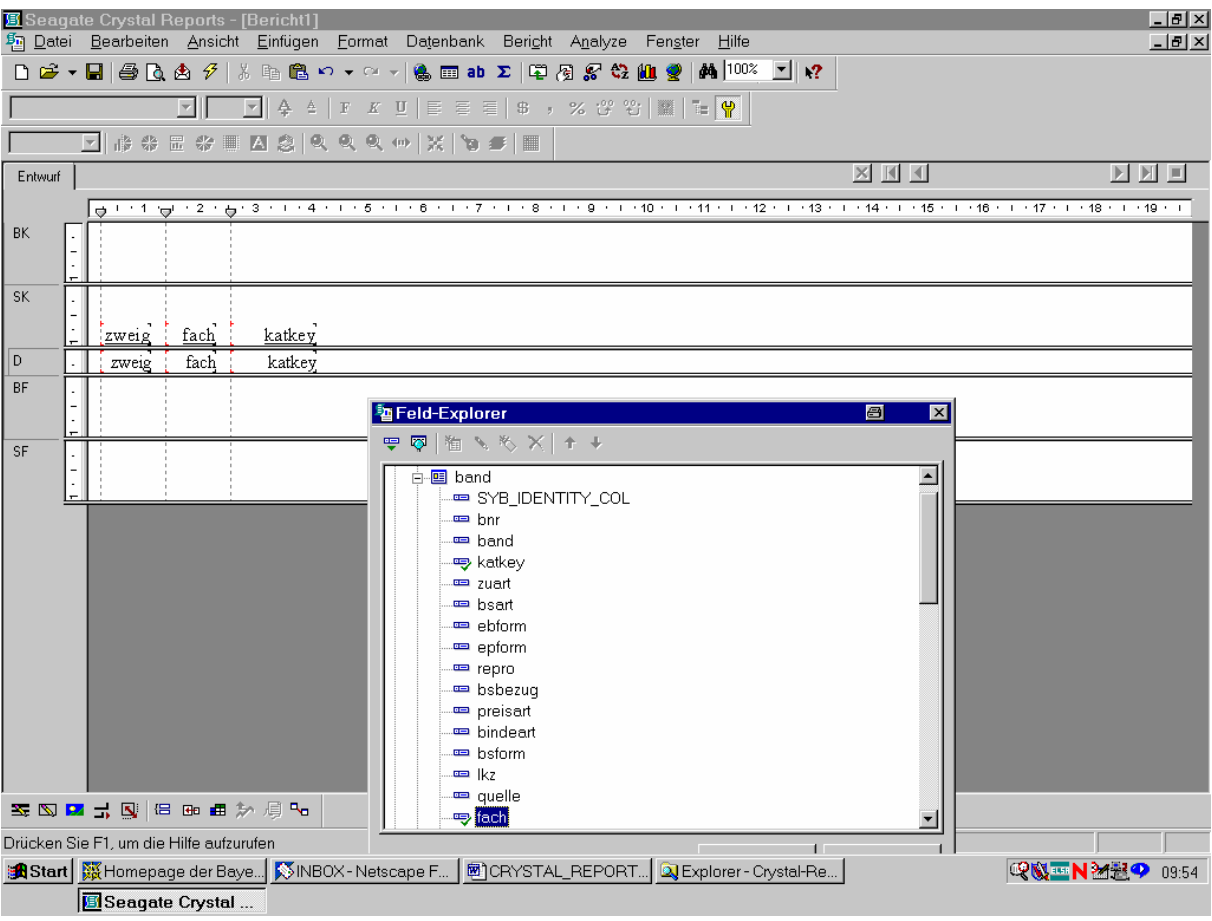

... aus der Tabelle *band* die Felder für das Fach und den Katkey:

Hier ist nun die Stelle, den zugehörigen Titel einzufügen.

Das geschieht über das Feld "titel" der über den Katkey verknüpften Tabelle titel\_dupdaten:

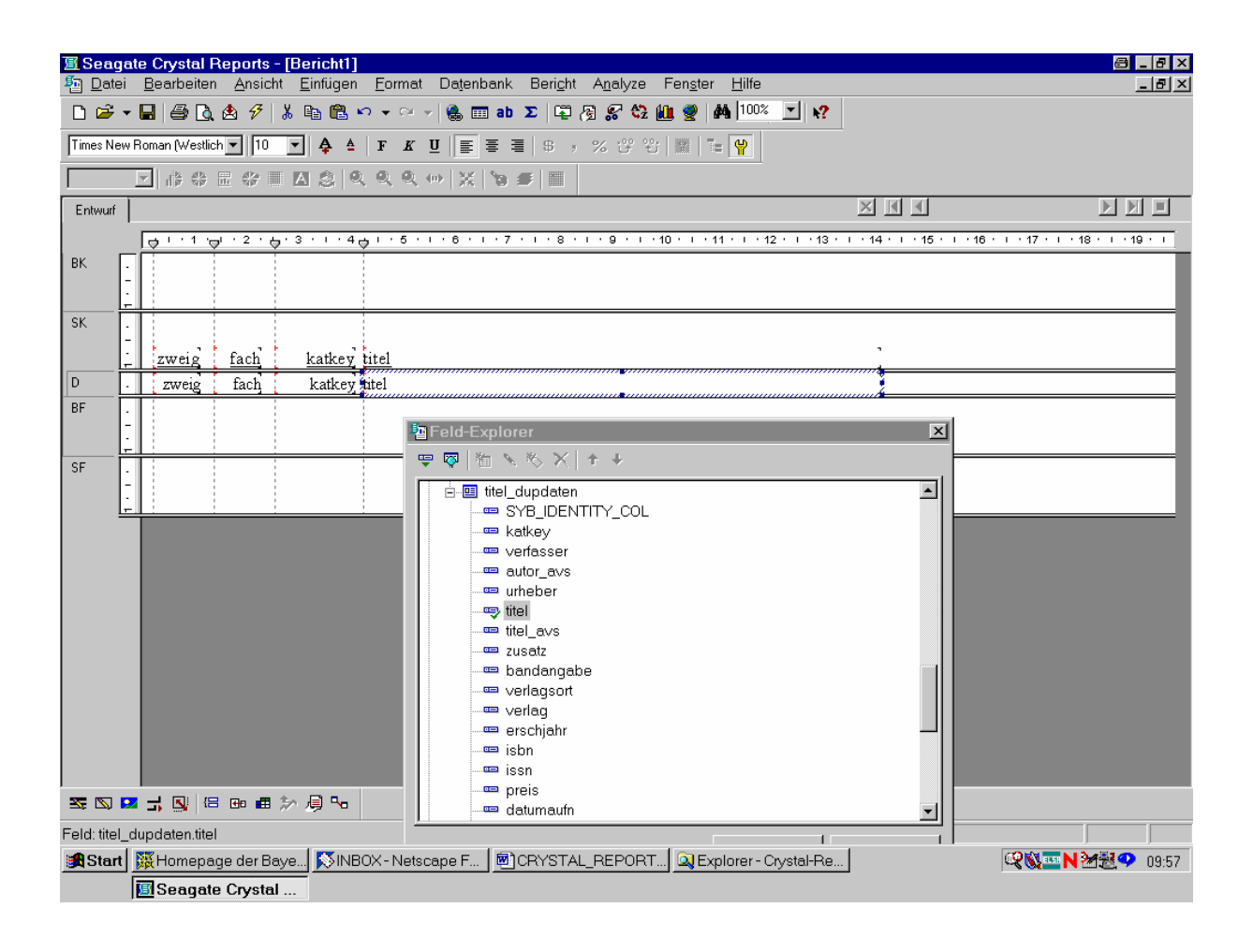

Dann nehmen wir ...

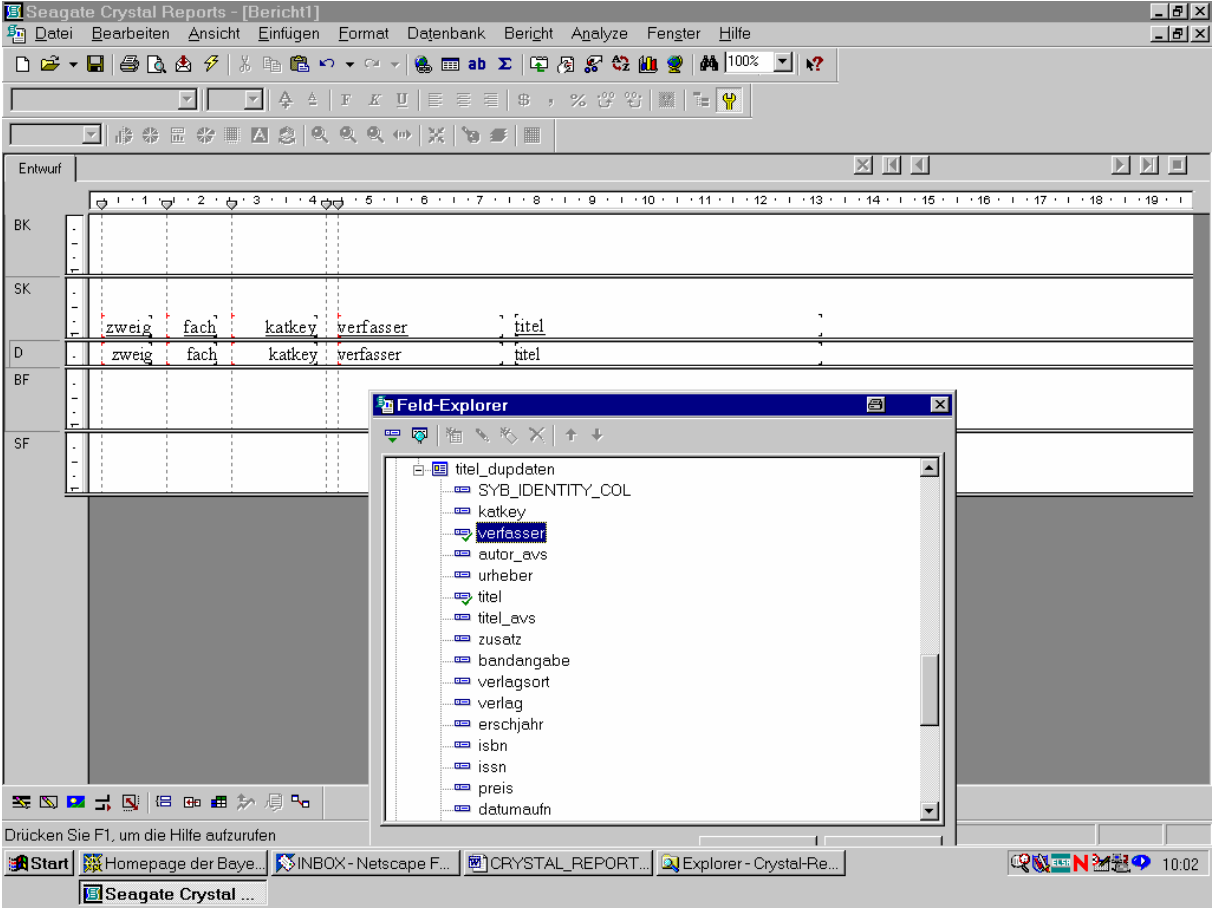

Aus der *titel\_dupdaten* auch noch den Verfasser:

(Achtung: Im weiteren Verlauf dieses Berichts wurde auf den Verrfasser wieder verzichtet!)

Nun wollen wir einen bestimmten Zeitraum für die Inventarisierung angeben können. Dazu verschaffen wir uns die Möglichkeit, ein Startdatum sowie ein Endedatum eingeben zu können, über die sogenannten *Parameterfelder* in Crystal Reports.

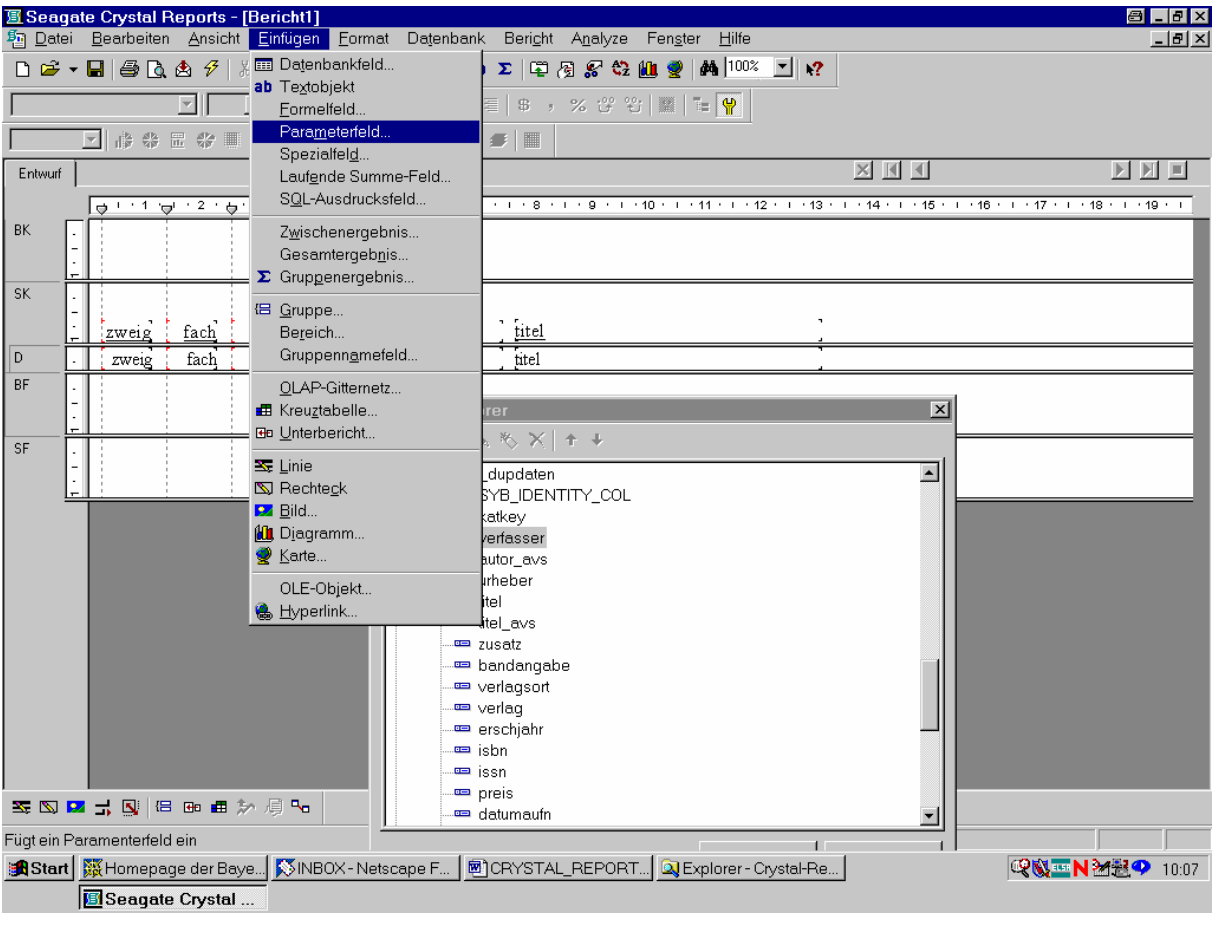

Dazu wählen wir im Menü "Einfügen" die Option "Parameterfeld":

Das bestätigen wir durch einen Mausklick.

### Daraufhin wird im Feld-Explorer die Option "Parameterfelder" ausgewählt:

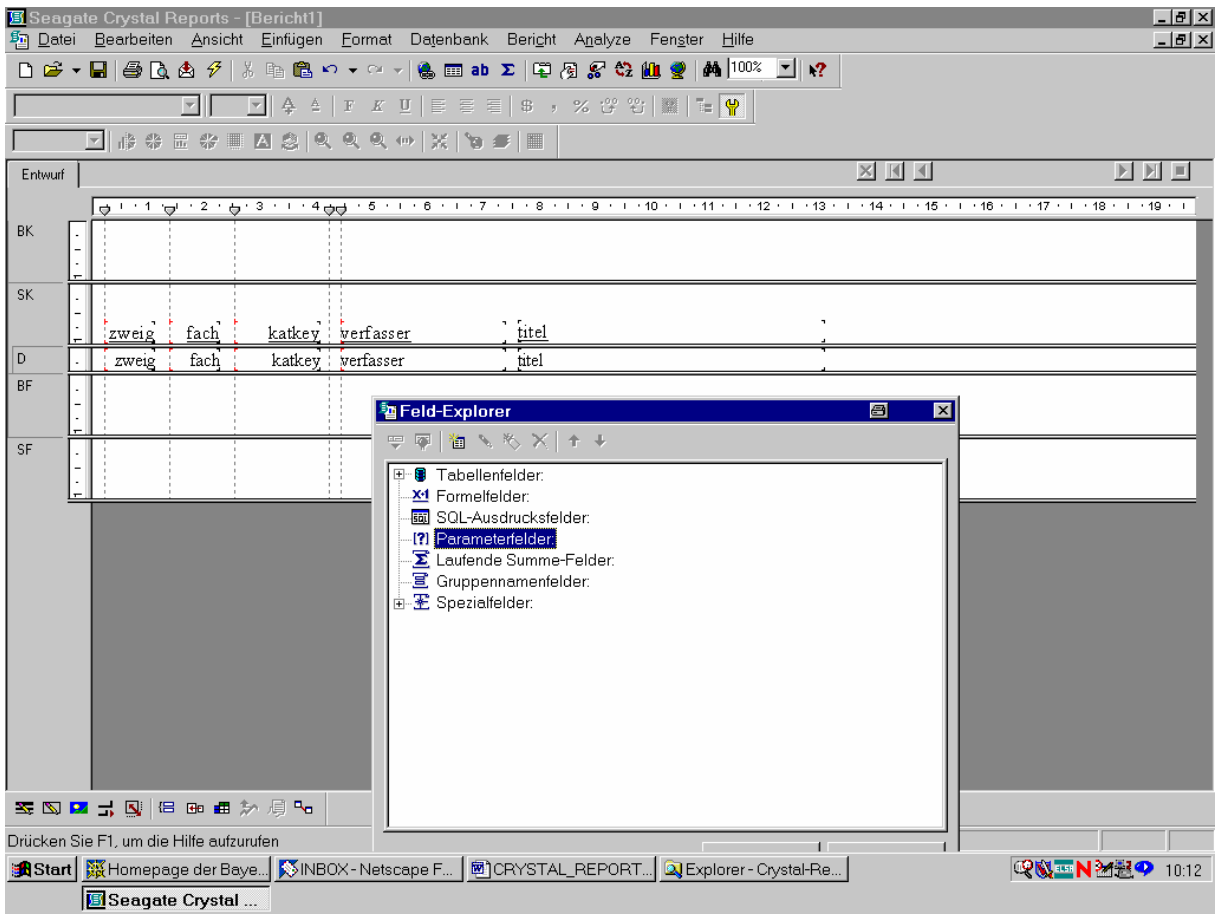

Wir klicken das Feld mit der rechten Maustaste an.

Da wir zwei neue Parameterfelder erstellen wollen, gehen wir auf die Option "Neu":

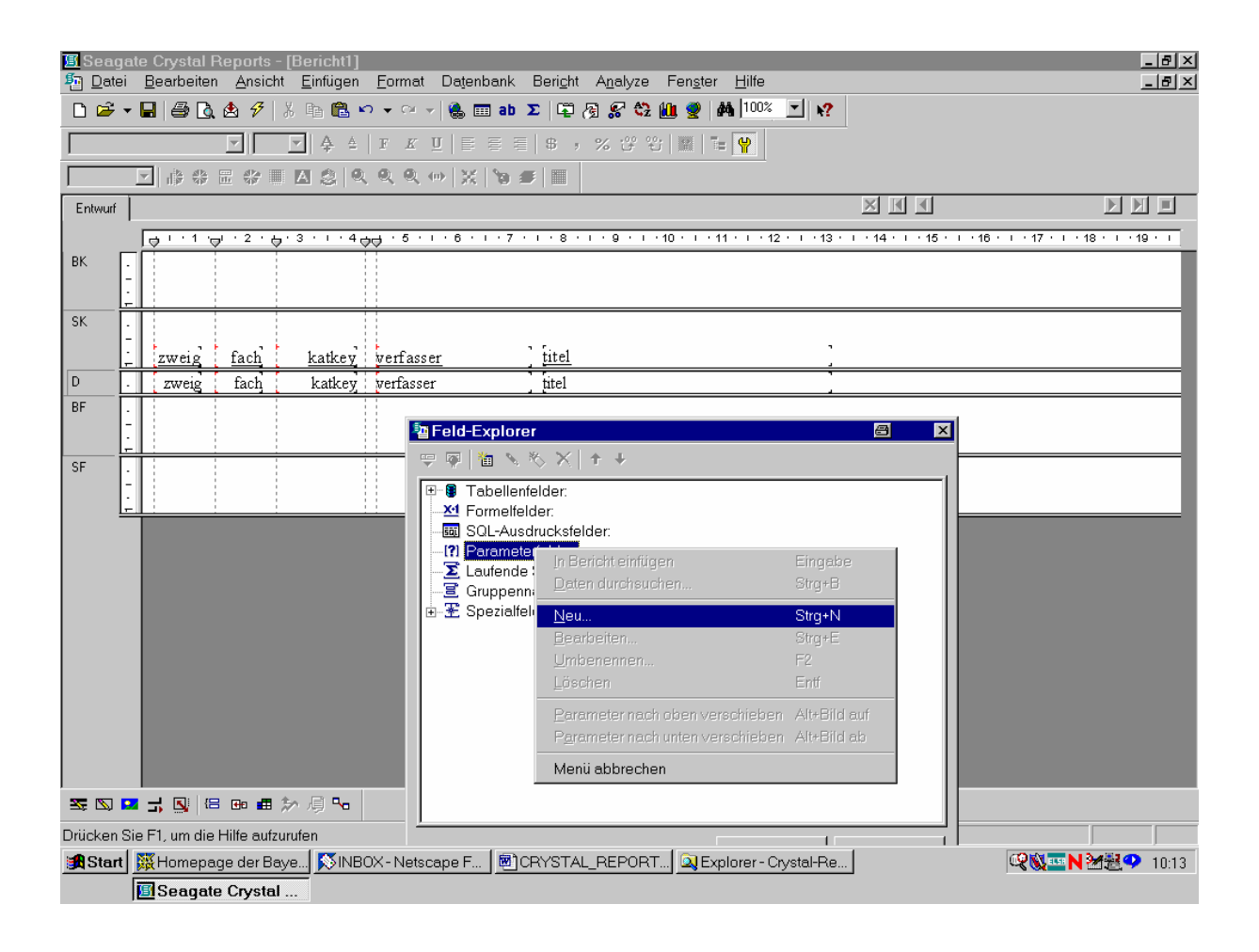

Das bestätigen wir mit einem Mausklick.

Angezeigt wird das Dialogfeld "Parameterfeld erstellen", das wir wie folgt ausfüllen:

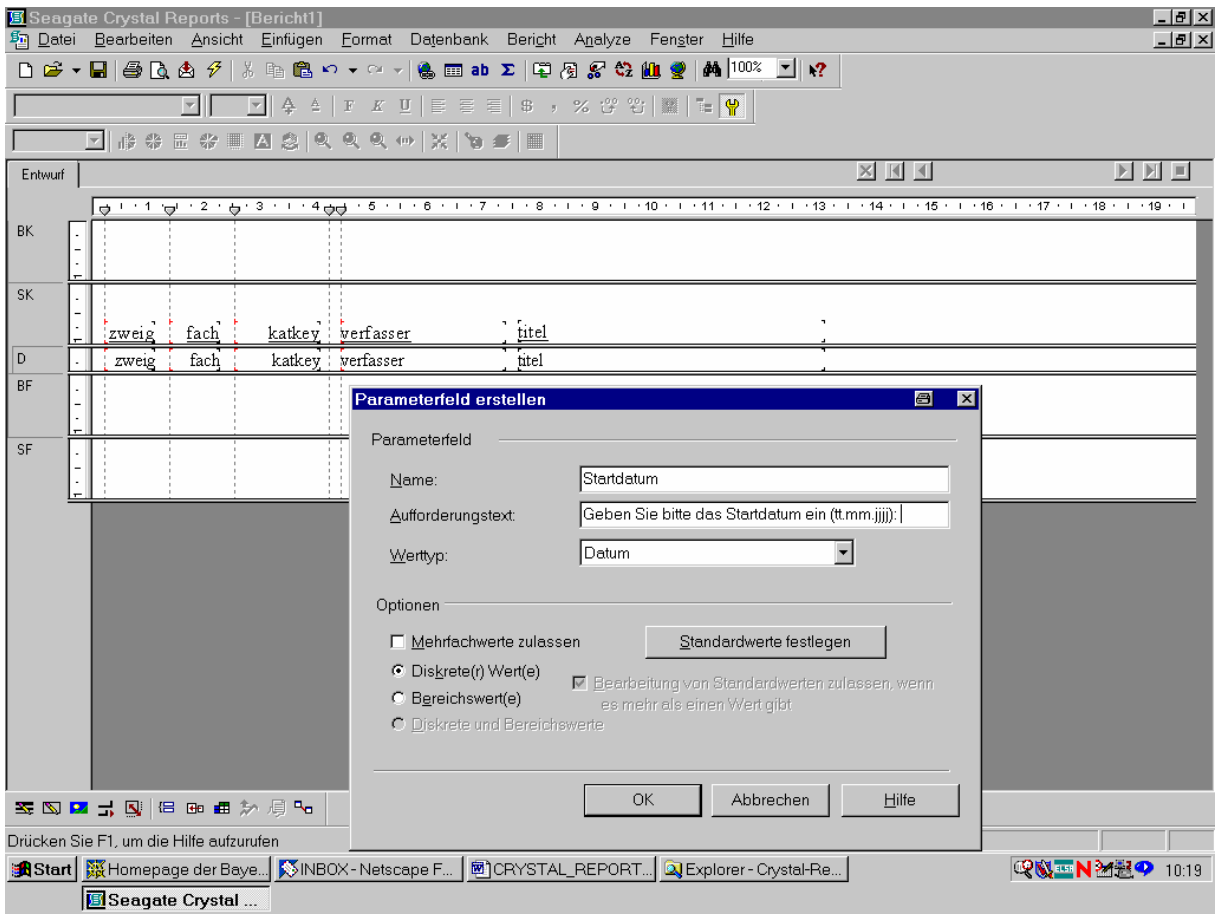

Das Feld "Name" für das Parameterfeld erhält also die Bezeichnung "Startdatum", gefolgt von einem entsprechenden selbstgewählten Aufforderungstext, sowie als Werttyp "Datum".

Dann klicken wir auf "OK".

Wir wiederholen den Vorgang "Parameterwerte - Neu" wie folgt auch für das Endedatum:

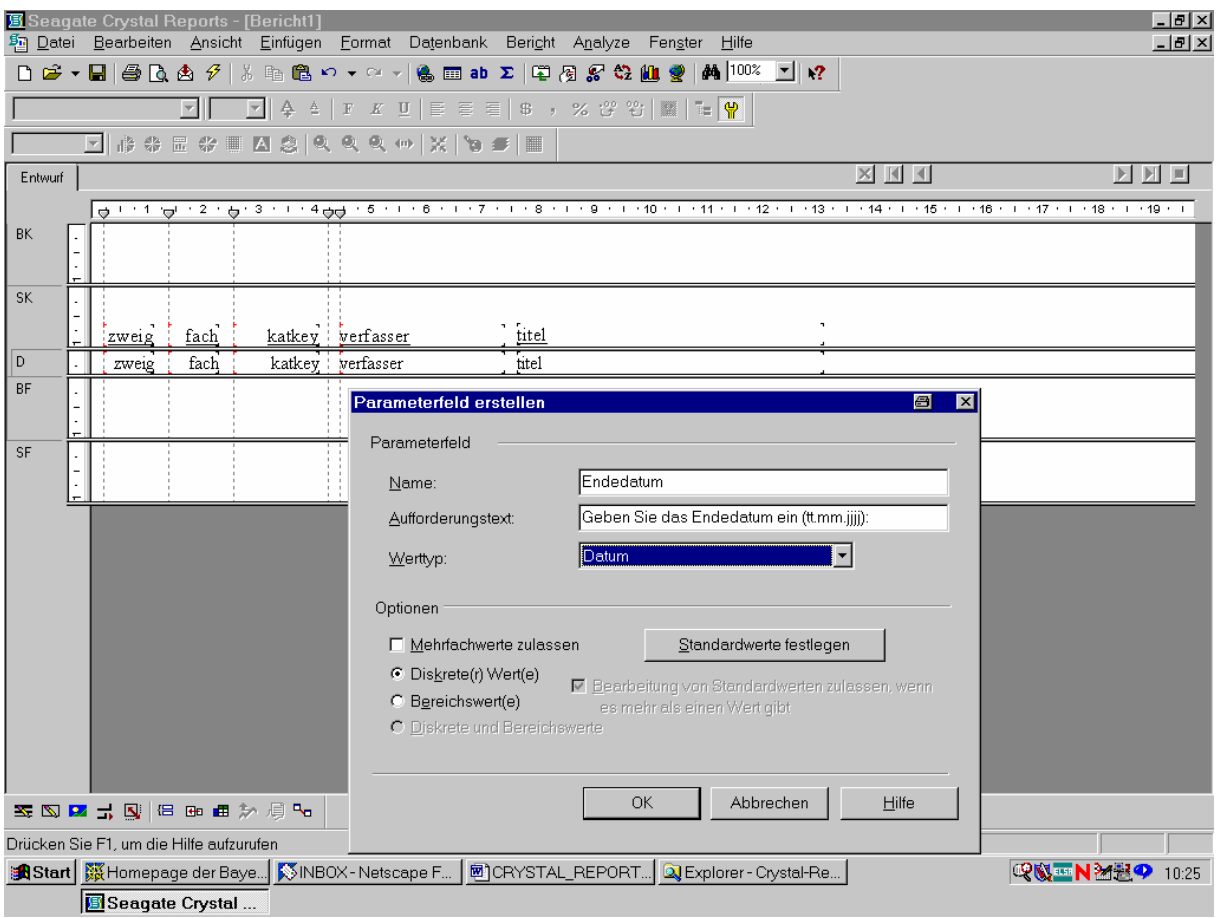

Auch das bestätigen wir mit "OK".

Wenn nun der Feld-Explorer angezeigt wird, enthält er auch unsere beiden Parameterfelder, von denen "Endedatum" ausgewählt ist:

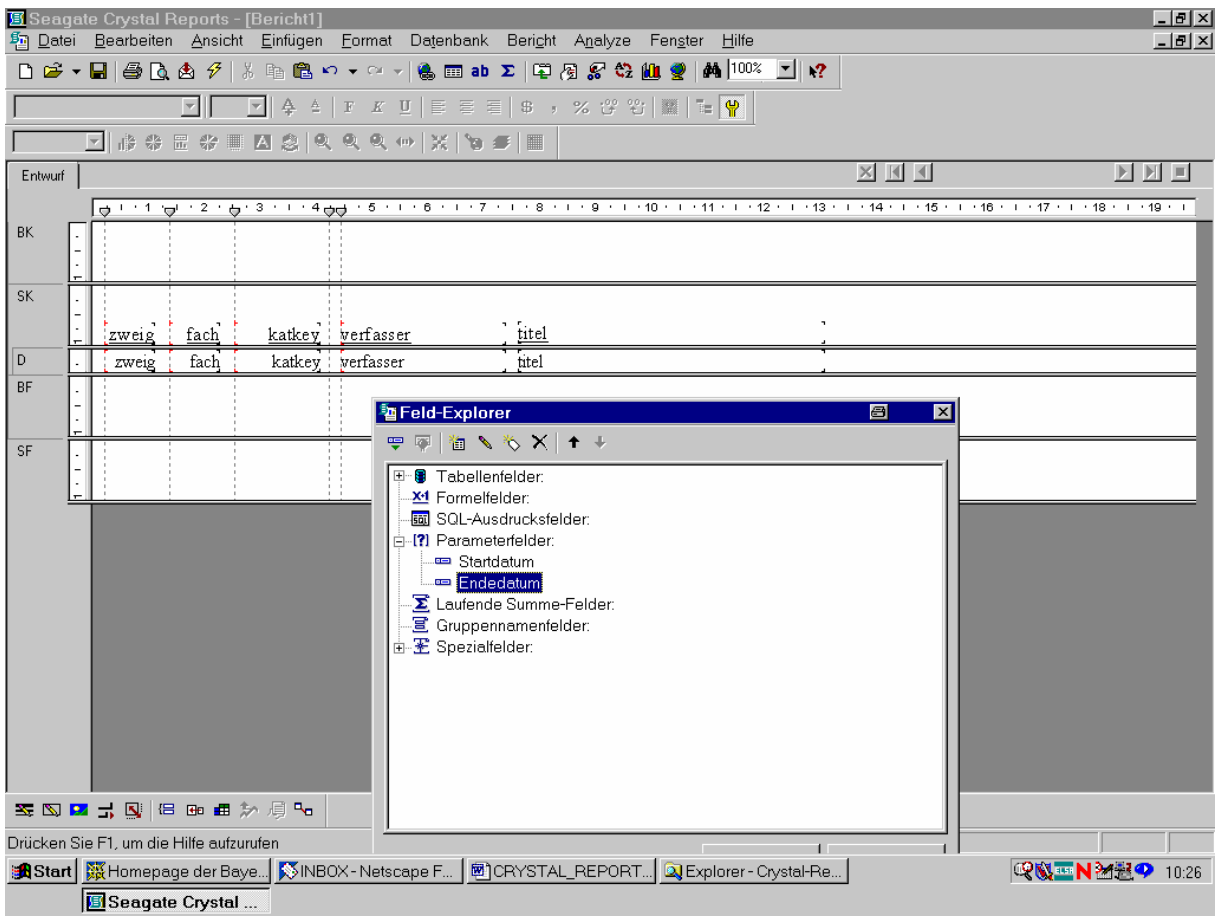

Wir ziehen nun einfach mit der Maus die beiden Parameterfelder ...

- 편Seagate Crystal Reports [Bericht1]<br>웹 Datei Bearbeiten Ansicht Einfügen Format Datenbank Beright A<u>n</u>alyze Fen<u>s</u>ter Hilfe  $| \cdot |$   $\theta | \times |$  $-|B| \times$ D B ▼ B | 各 Q A β | X h B B > マ × ↑ ↓ B B ab Σ | 甲 A & + Q U U A | M → D × 1 | Y  $\overline{1}$  $\boxed{\text{N}}$   $\boxed{\text{N}}$  **X K 4** 区区区 Entwurf  $2 + \frac{1}{9} + 3 + 1 + 4\frac{1}{9} + \frac{1}{9} + 6 + 1 + 6 + 1 + 7 + 1 + 8 + 1 + 8 + 1 + 9 + 1 + 10 + 1 + 11 + 1 + 12 + 1 + 13 + \frac{1}{9} + 14 + 1 + 15 + 1 + 16 + 1 + 11 + 13 + \frac{1}{9} + 14 + 1 + \frac{1}{10} + 14 + 1 + \frac{1}{10} + 14 + 1 + \frac{1}{10} + 14 + 1 + \frac{1}{10} + 14 + 1 + \frac{1}{10} +$ |⊖ 'া ভਾ  $RK$  $\overline{\mathsf{sk}}$ Endedatum fach titel katkey verfasser .<br><u>Startdatum</u> zweig  $\overline{\mathsf{D}}$ fach katkey | verfasser titel ?<br>Startdatum ZEndedatum zweig **RF** <sup>4</sup> Feld-Explorer **B x** 中国 | 省 N % X | 1 +  $\overline{\mathsf{SF}}$ 田 Tabellenfelder: -X1 Formelfelder: SQL-Ausdrucksfelder: -17 Parameterfelder: 导 Startdatum Endedatum Envertemmer<br>E Laufende SummerFelder:<br>E Gruppennamenfelder:  $\mathbb{E}$  Spezialfelder: **SES Ø <del>J</del> Q** |8 80 ∄ ⊅ ∯ % | Drücken Sie F1, um die Hilfe aufzurufen and Start | 簸Homepage der Baye... | ⑤INBOX - Netscape F... | HOCRYSTAL\_REPORT... | QUExplorer - Crystal-Re... | QNEN24월9 10:29 Seagate Crystal...
- ... wie folgt in unseren Bericht:

Jetzt wollen wir, dass zwischen den beiden Berichtfeldern Startdatum und Endedatum das reale Inventarisierungsdatum des Titels aus der Tabelle *rechkopf* erscheint. Dazu klicken wir wieder das "+" vor "Tabellenfelder".

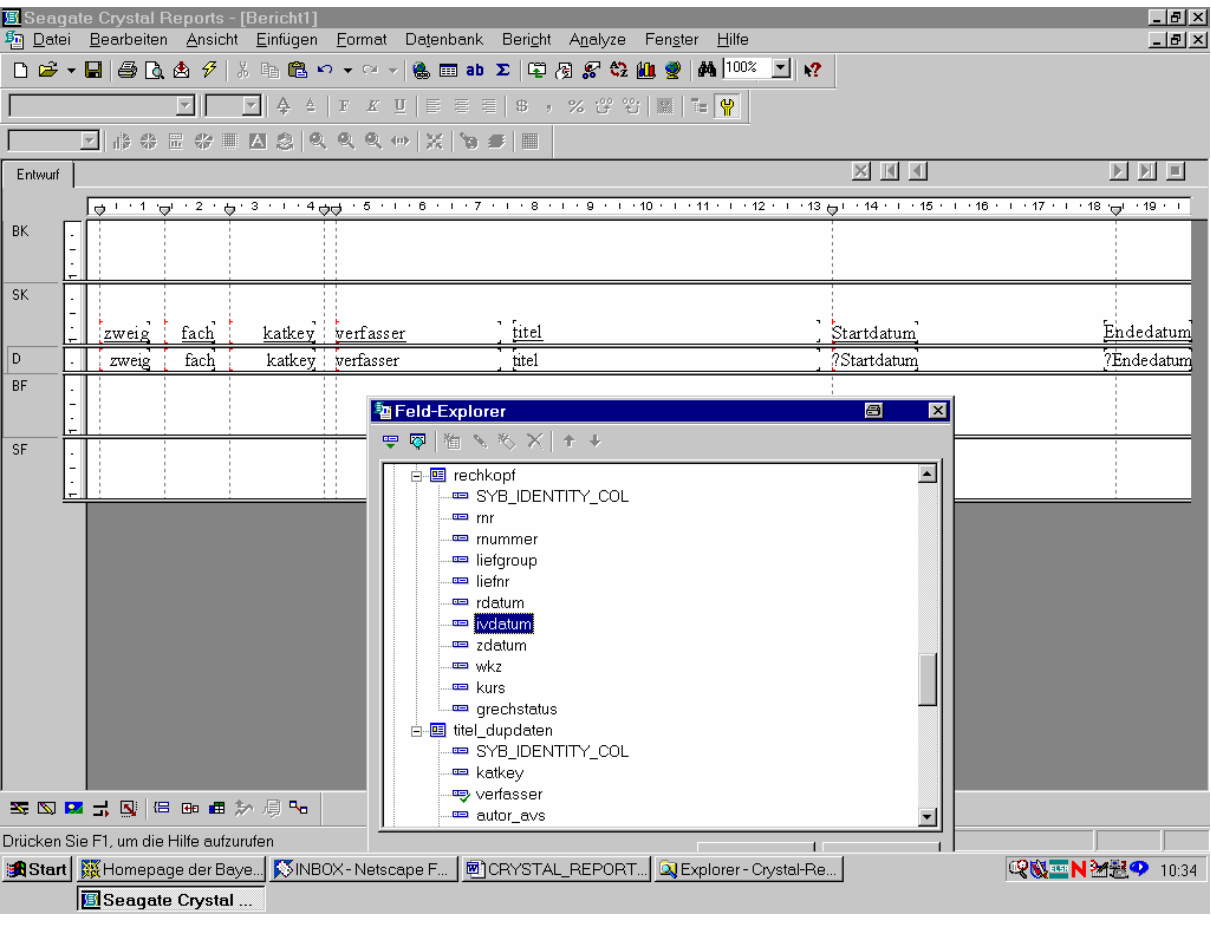

Wir wählen das Feld "ivdatum" von *rechkopf* an und ziehen es in den Bericht:

Nachdem wir das Feld eingefügt haben, ...

3 Seagate Crystal Reports - [Bericht1] **a Lial**x g bedgate or start te ports [beneatt]<br>缅 Datei Bearbeiten Ansicht Einfügen Format Datenbank Bericht Analyze Fenster Hilfe  $-|P|$   $\times$  $\boxed{1}$  $\Gamma$ F # \$ E \$ I A 3 Q Q Q + X + 5 F | T  $X$   $M$   $M$ **NNO** Entwurf  $\boxed{\phi_1 \ldots \phi_{i-1} \phi_{i-2} \ldots \phi_{i-2} \ldots \cdots \phi_{i} \phi_{i-1} \cdots \phi_{i-1} \ldots \phi_{i-1} \cdots \phi_{i-1} \cdots \phi_{i-1} \cdots \phi_{i-1} \cdots \cdots \cdots \phi_{i-1} \cdots \phi_{i-1} \cdots \phi_{i-1} \cdots \phi_{i-1} \cdots \phi_{i-1} \cdots \phi_{i-1} \cdots \phi_{i-1} \cdots \phi_{i-1} \cdots \phi_{i-1} \cdots \phi_{i-1} \cdots \phi_{i-1} \cdots$ BK  $\overline{\mathsf{sk}}$ zweig Endedatum fach titel Startdatum katkey verfasser <u>ivdatum</u>  $\boxed{D}$ fach katkey verfasser titel Startdatum ivdatum ZEndedatum zweig BF  $\overline{\mathbf{x}}$ <sup>i</sup> Feld-Explorer **▽ ▽ | 恤 ヽ ゃ × | + +**  $\overline{\mathsf{S}}$ F  $\overline{\blacksquare}$ □ rechkopf e mr mummer liefgroup... **Example** liefnr ⊶e rdatum <del>. प्</del>र i∨datum  $\frac{1}{2}$  zdatum and wkz grechstatus 白 回 titel dupdaten  $\stackrel{\cdot}{\bullet}$  SYB IDENTITY COL verfasser **SSD 2 1 5 8 8 8 8 7 9 4** <sup>......</sup> autor\_a∨s Drücken Sie F1, um die Hilfe aufzurufen and Start | 礙 Homepage der Baye... | ⑤INBOX - Netscape F... | CRYSTAL\_REPORT... | Q Explorer - Crystal-Re... | QN 3 N 24 24 2 10:36 Seagate Crystal ...

... hat der Bericht das folgende Aussehen:

Zur Verdeutlichung verändern wir als nächstes die Feldtitel, indem wir in die entsptrechenden Felder doppelklicken und dann den gewünschten Text eingeben.

#### Etwa wie folgt:

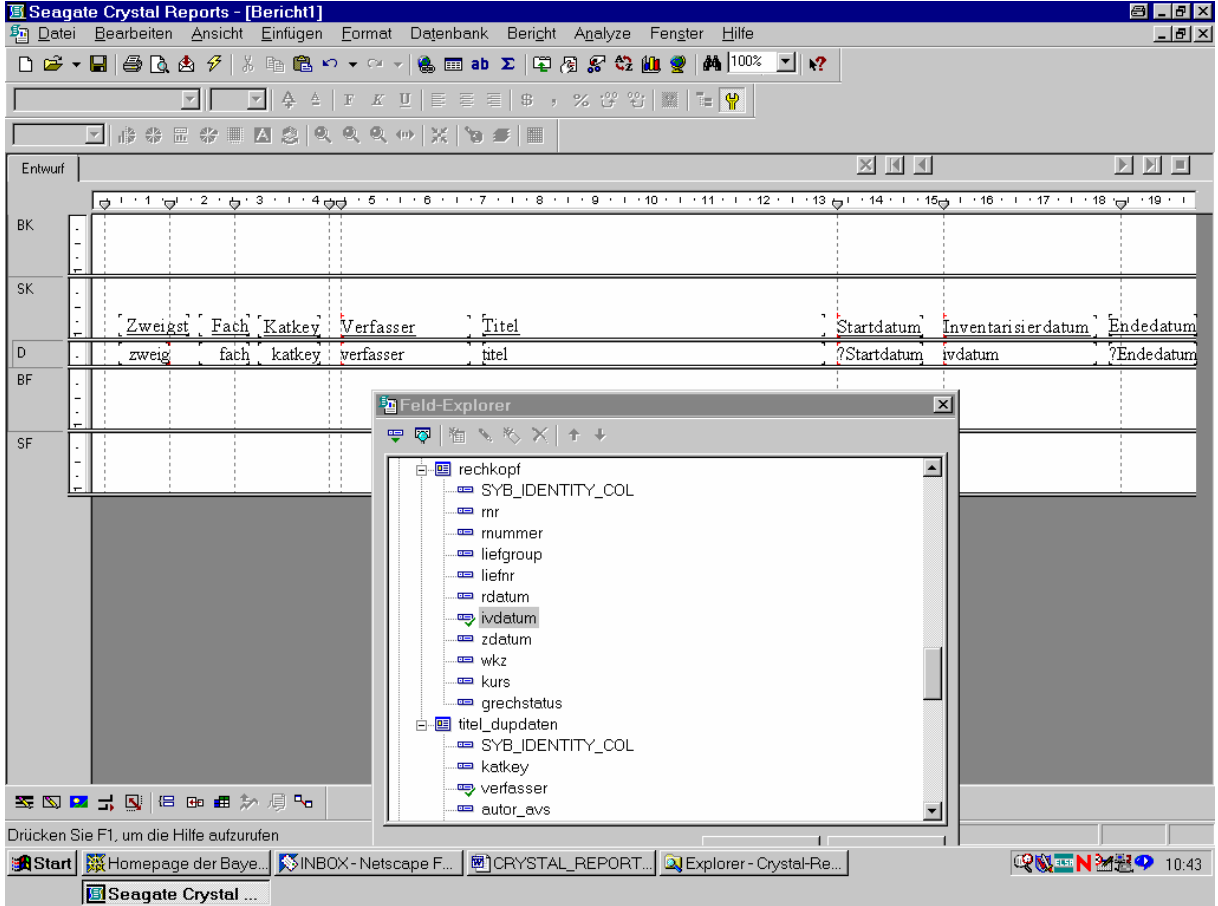

Mittels eines Textobjekts fügen wir in den Berichtskopf eine Überschrift ein.

四 Seagate Crystal Reports - [Bericht1]<br>牺 Datei Bearbeiten Ansicht Einfügen Eormat Daţenbank Beri<u>c</u>ht A<u>n</u>alyze Fen<u>s</u>ter Hilfe  $|I - E| \leq |E|$  $-|B|$   $\times$  $\boxed{\color{red}5} \textcolor{red}{\color{blue}6} \textcolor{red}{\boxed{}} \textcolor{red}{\color{blue}7} \textcolor{red}{\boxed{}} \textcolor{red}{\color{blue}6} \textcolor{red}{\boxed{}} \textcolor{red}{\color{blue}6} \textcolor{red}{\boxed{}} \textcolor{red}{\color{blue}6} \textcolor{red}{\boxed{}} \textcolor{blue}{}} \textcolor{red}{\color{blue}6} \textcolor{red}{\color{blue}6} \textcolor{red}{\boxed{}} \textcolor{blue}{\color{blue}7} \textcolor{red}{\boxed{}} \textcolor{blue}{\color{blue}6} \textcolor{red}{\boxed{}} \textcolor{blue}{\$ Г  $X$   $M$   $M$ **NNO** Entwurf | 1904 - 17 - 1807 - 1808 - 1809 - 1809 - 1809 - 1809 - 1809 - 1809 - 1909 - 1910 - 1810 - 1810 - 1810 - 1810 - 1 **BK**  $\mathbf{r}$ SIERA-Neuerwerbungslisten gruppiert nach Zweigstellen und Fächern, dann nach Inventarisierungsdatum.  $SK$ Zweigst Fach Katkey Titel<sup></sup> Inventarisier datum Verfasser Endedatum Startdatum  $\overline{D}$ fach katkey verfasser Startdatum 7Endedatum titel ivdatum zweig **BF** 暂 Feld-Explorer SF 圖  $\overline{\mathbf{x}}$ F & | # / X X | + + <mark>国</mark> rechkopf  $\overline{\phantom{a}}$ SYB\_IDENTITY\_COL **Pro** mm mummer liefgroup ۔۔۔۔۔۔۔۔۔۔۔۔۔۔۔۔۔۔۔۔۔۔۔۔۔۔۔۔۔<br>liefnr rdatum ivdatum zdatum .<br>≔ wkz **External** grechstatus 画 titel\_dupdaten Ė **SSD 2 1 5 8 8 8 8 7 9 4** SYB\_IDENTITY\_COL **E** katkey Drücken Sie F1, um die Hilfe aufzurufen **ER** varfaccar and Start | 蹑Homepage der Baye... | ⑤INBOX - Netscape F... | CRYSTAL\_REPORT... | ① Explorer - Crystal-Re... | QN 3 N 24 24 9 10:48 Seagate Crystal ...

Wir werden demnach später die gewünschte Gruppierung noch vornehmen:

Zunächst müssen wir durch eine entsprechende Datensatzauswahlformel sicherstellen, dass auch nur solche Titel aufgeführt werden, die in dem eingegebenen Zeitraum liegen.

3 Seagate Crystal Reports - [Bericht1] 8 **B** X g Datei Bearbeiten Ansicht Einfügen Format Datenbank Bericht Analyze Fenster Hilfe  $-|B|$   $\times$ □ ゴ ▼ 日 国 凡 西 タ | % 晒 過 ロ ▼ ロ ▼ | 像 画 ab 甲 Bericht-Assistent... & Auswahl-Assistent. Auswahlformel bearbei Datensatz.  $\Gamma$ F # # # # # # # # # # # # # # # Gruppenwechsel-Assistent...<br>
The Eye N/Sortierungs-Assistent<br>
Lierarchische Gruppierungsoptionen.. Gruppe.  $\times$   $\overline{M}$   $\overline{M}$ **NNO** Entwurf | ۱۹۱۰ - ۱۹۵۰ - ۱۹۵۰ - ۱۹۵۰ - ۱۹۵۰ - ۱۹۵۰ - ۱۹۵۰ - ۱۹ |⊖਼ਾ ' ਹਾ  $+2+\frac{1}{9}+3+1+4\frac{1}{9}+\frac{1}{9}+5+1+8+1+7$ ₹2 Datensätze sortieren... **BK**  $\mathbf{r}$ Strq+G :ten **Inventarisierungsdatum** gruppiert na + Berichtdaten aktualisieren F<sub>5</sub> Druckdatum/-zeit festlegen.  $\overline{\mathsf{sk}}$  $\frac{\text{Total}}{\text{Total}}$ Zweigst Fach Katkey Verfasser Endedatum Startdatum Inventarisier datum D zweig ?Startdatum fach katkey verfasser titel įvdatum .<br>?Endedatum BF **著Feld-Explorer**  $\overline{\mathbf{x}}$  $\overline{\text{SE}}$ ♥ 图 图 N 图 X | ↑ + 中国 rechkopf  $\overline{\phantom{a}}$ <u>as</u> mr mummer liefnr rdatum ivdatum real zdatum .<br>≔ wkz **External** grechstatus 画 titel\_dupdaten Ė **SSD 2 1 5 8 8 8 8 7 9 4** SYB\_IDENTITY\_COL katkey Bearbeitet Datensatzauswahlformel. **EEL** varfaccar and Start | 蹑Homepage der Baye... | ⑤INBOX - Netscape F... | CRYSTAL\_REPORT... | ① Explorer - Crystal-Re... | QN 3 N 24 24 9 10:53 Seagate Crystal ...

Das geschieht über die Menüpunkte "Bericht"/"Auswahlformel bearbeiten"/"Datensatz":

Das bestätigen wir mit der Maus.

Dadurch gelangen wir in den "Datensatzauswahlformel-Editor", in dem sämtliche Berichtfelder zur Formelerstellung zur Verfügung stehen:

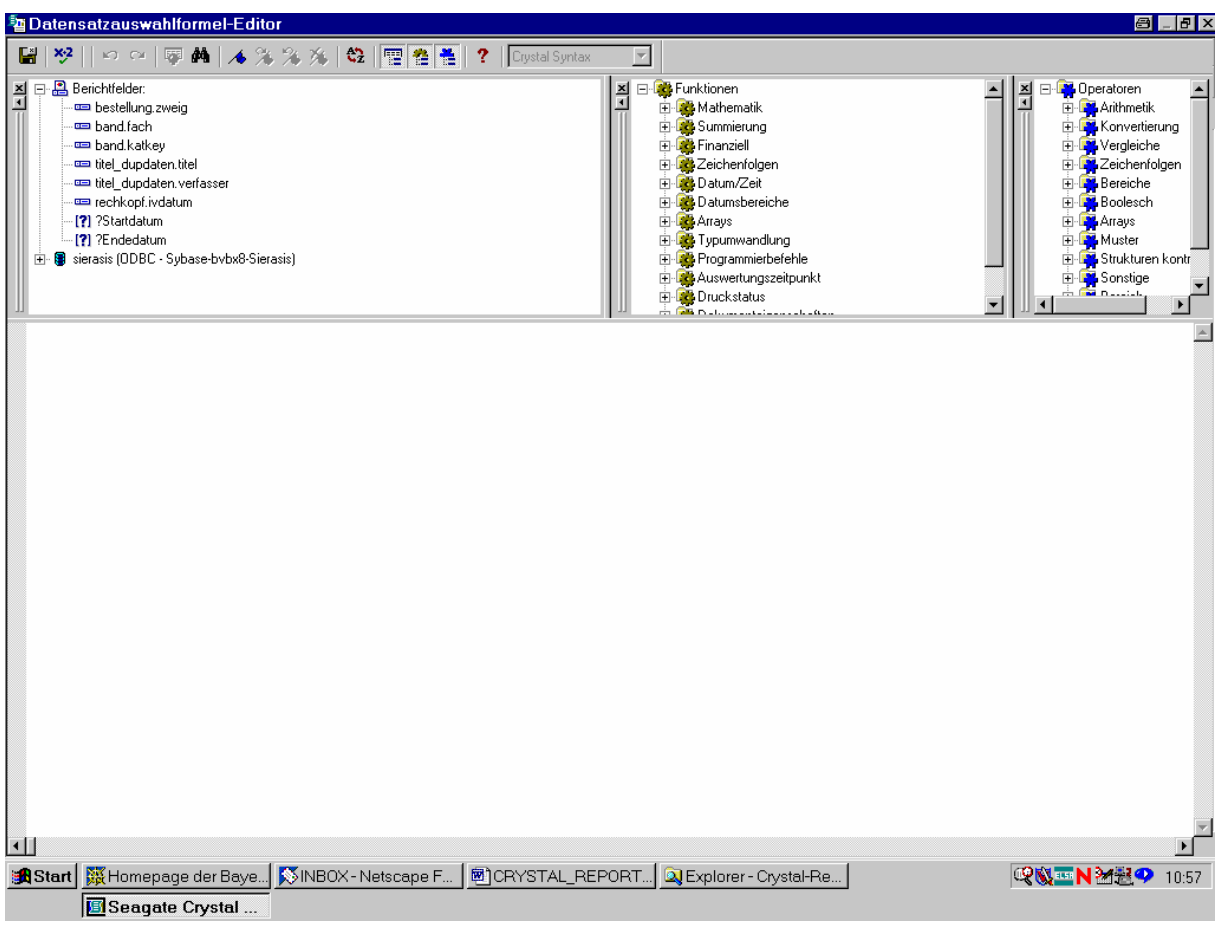

Da das Inventarisierungsdatum zwischen dem eingegebenen Startdatum und dem eingegebenen Endedatum liegen soll, brauchen wir eine Formel etwa der Form:

"?Startdatum <= rechkopf.ivdatum AND rechkopf.ivdatum <= ?Endedatum".

Wir übernehmen also als erstes durch einen einfachen Doppelklick das Parameterfeld *?Startdatum* in die Formel:

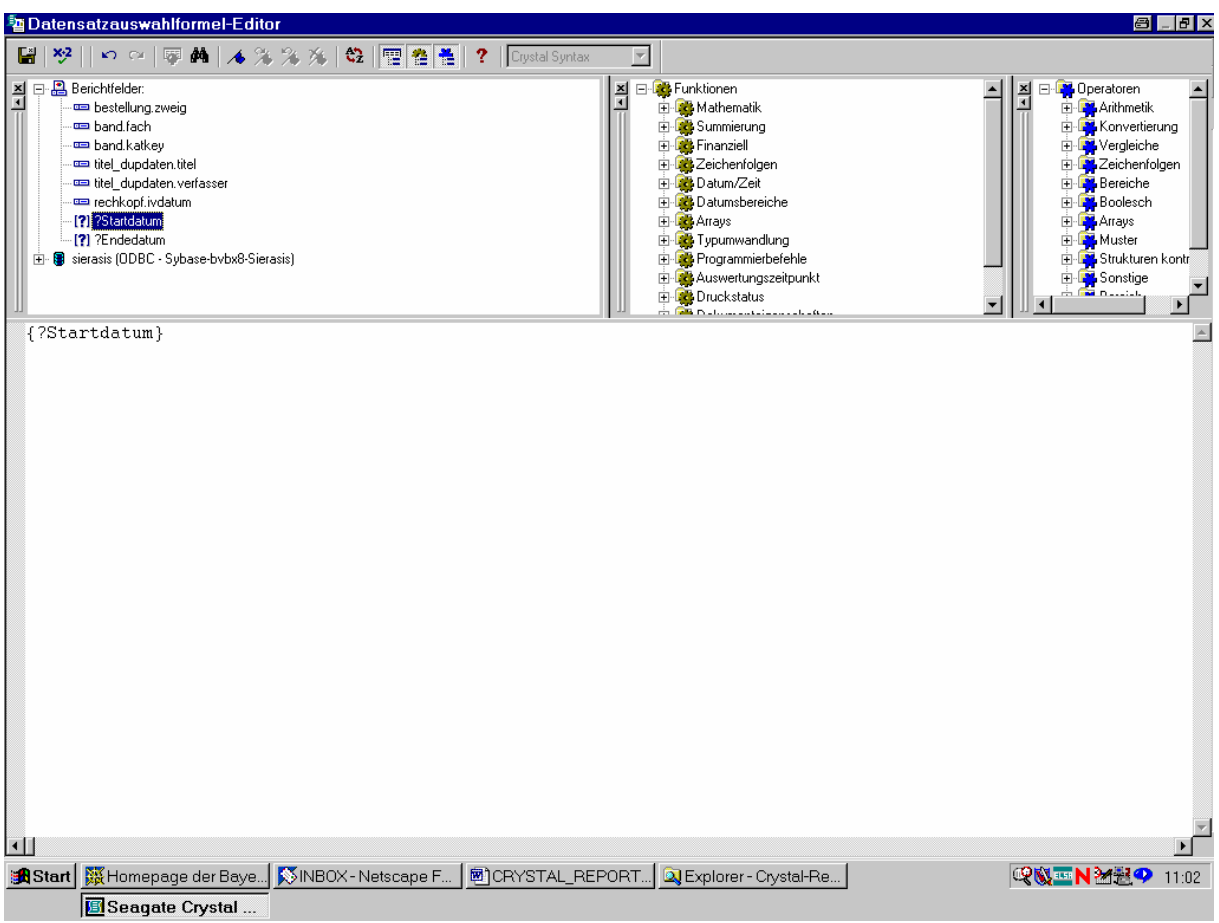

Wir ergänzen rechts davon per Hand die Vergleichszeichen "<= ".

Wir können sie aber auch dadurch einfügen, dass wir sie im rechten Bereich der von Crystal Reports angebotenen Vergleichsoperatoren doppelklicken:

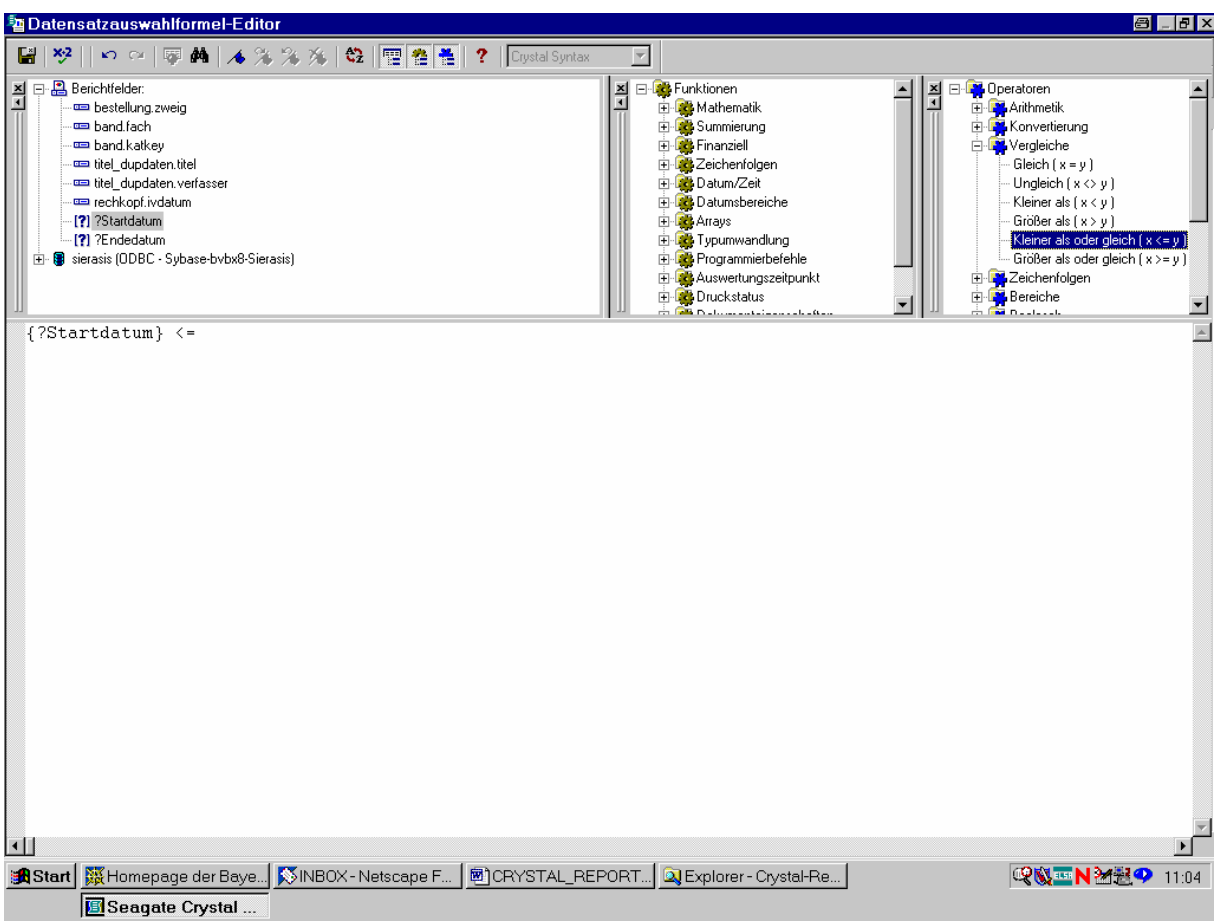

Dann übernehmen wir durch Doppelklick ...

... das Feld *rechkopf.ivdatum* in die Formel:

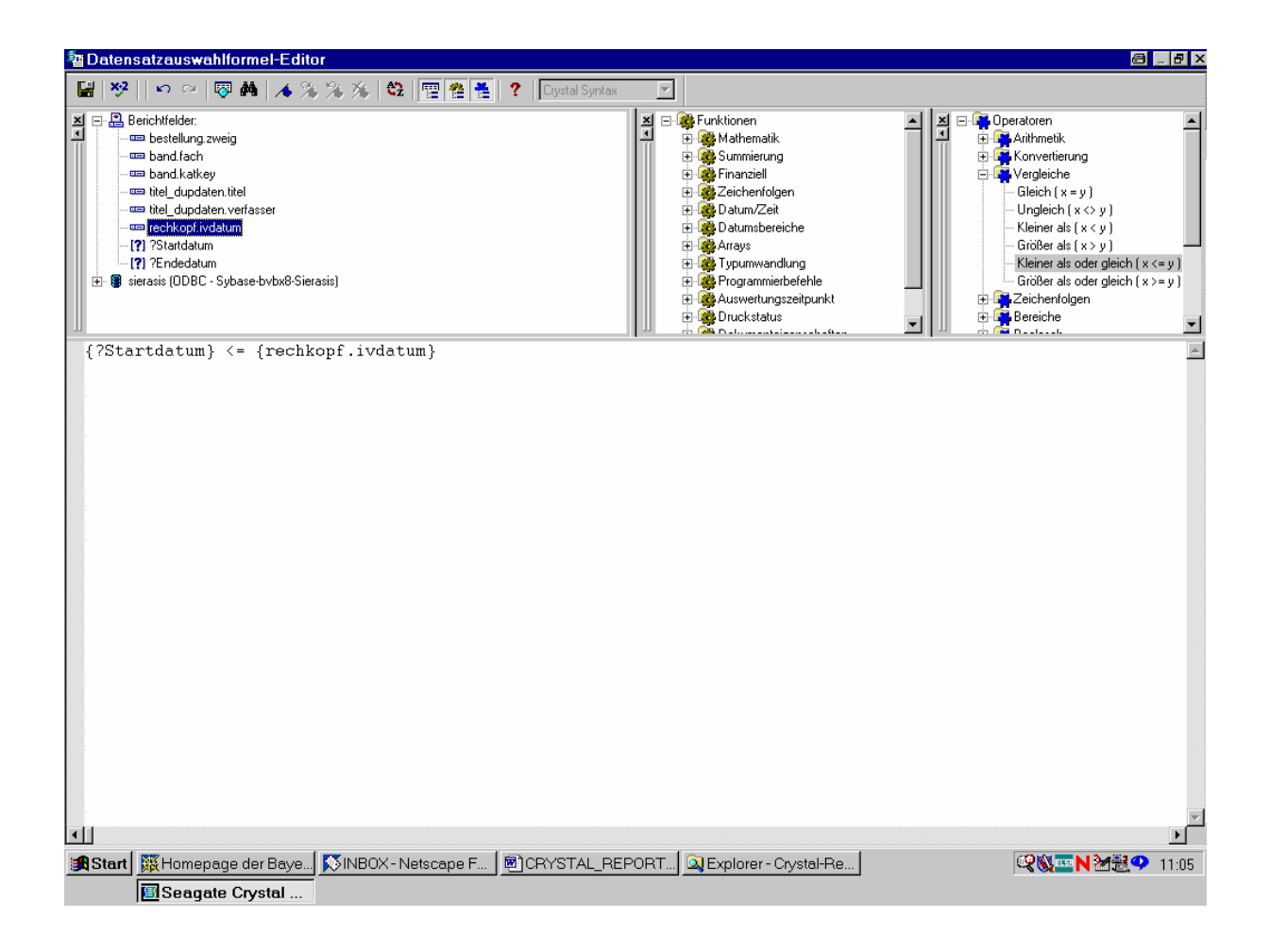

Auch den Booleschen Operator "and", der dann in Blau erscheint, übernehmen wir ...

... durch Doppelklick aus der Operatorenliste:

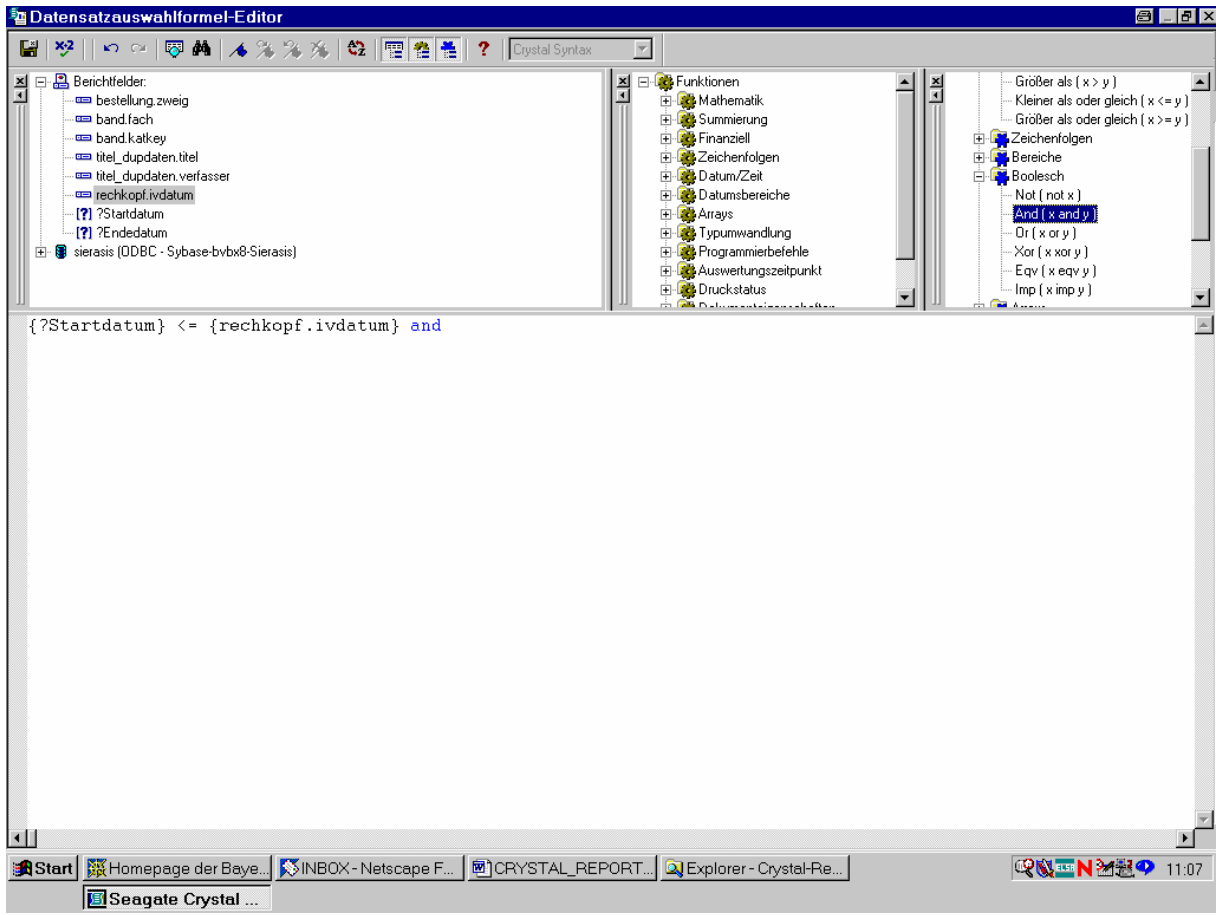

Zur Vervollständigung der Formel doppelklicken wir wieder das Feld *rechkopf.ivdatum*, den Vergleichsoperator "<=" sowie das Parameterfeld *?Endedatum*.

Die vervollständigte Formel erscheint dann wie folgt:

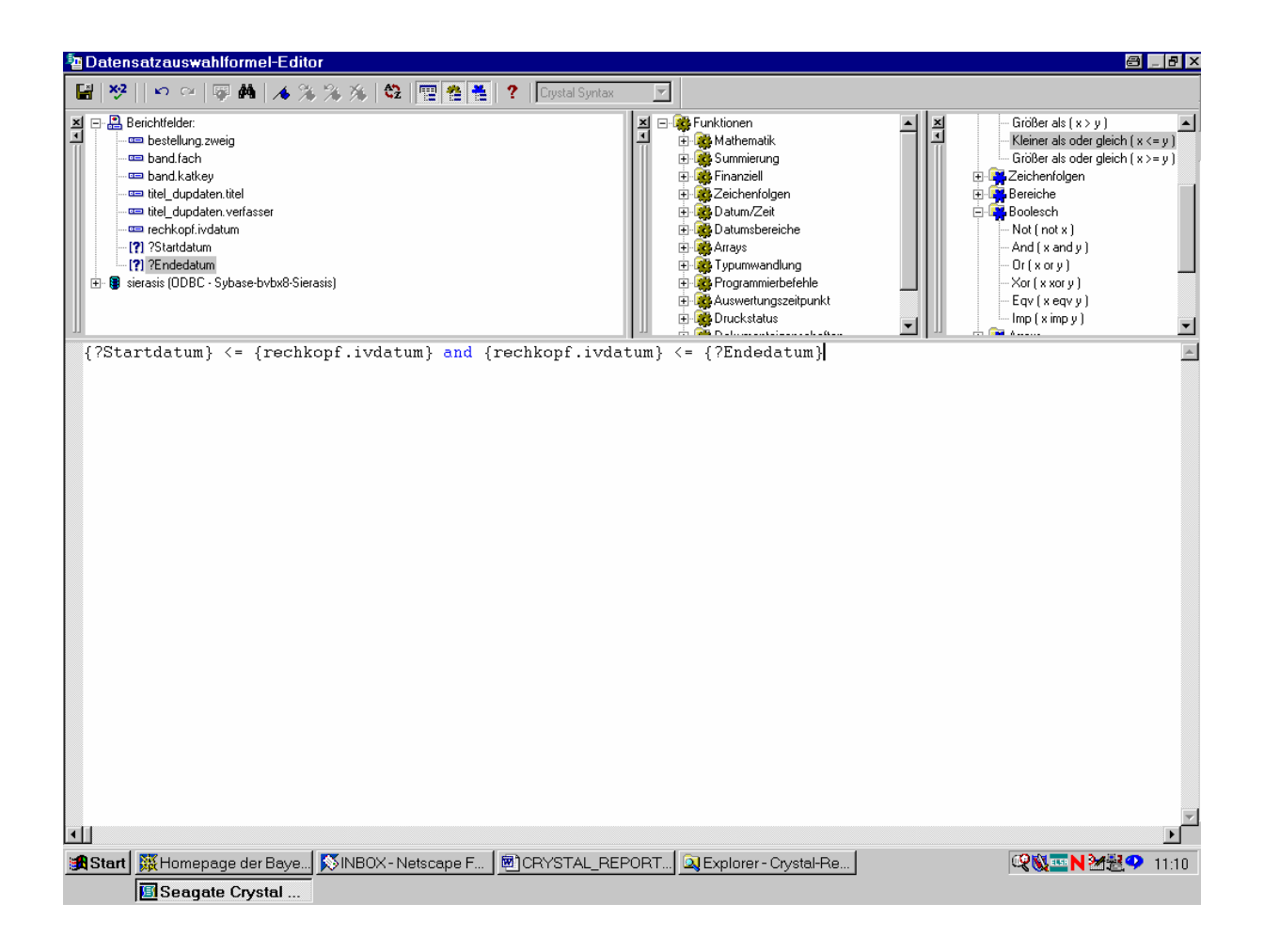

Ist diese Formel syntaktisch in Ordnung?

Das zeigt die Syntaxprüfung über den Button " $x \cdot 2$ ":

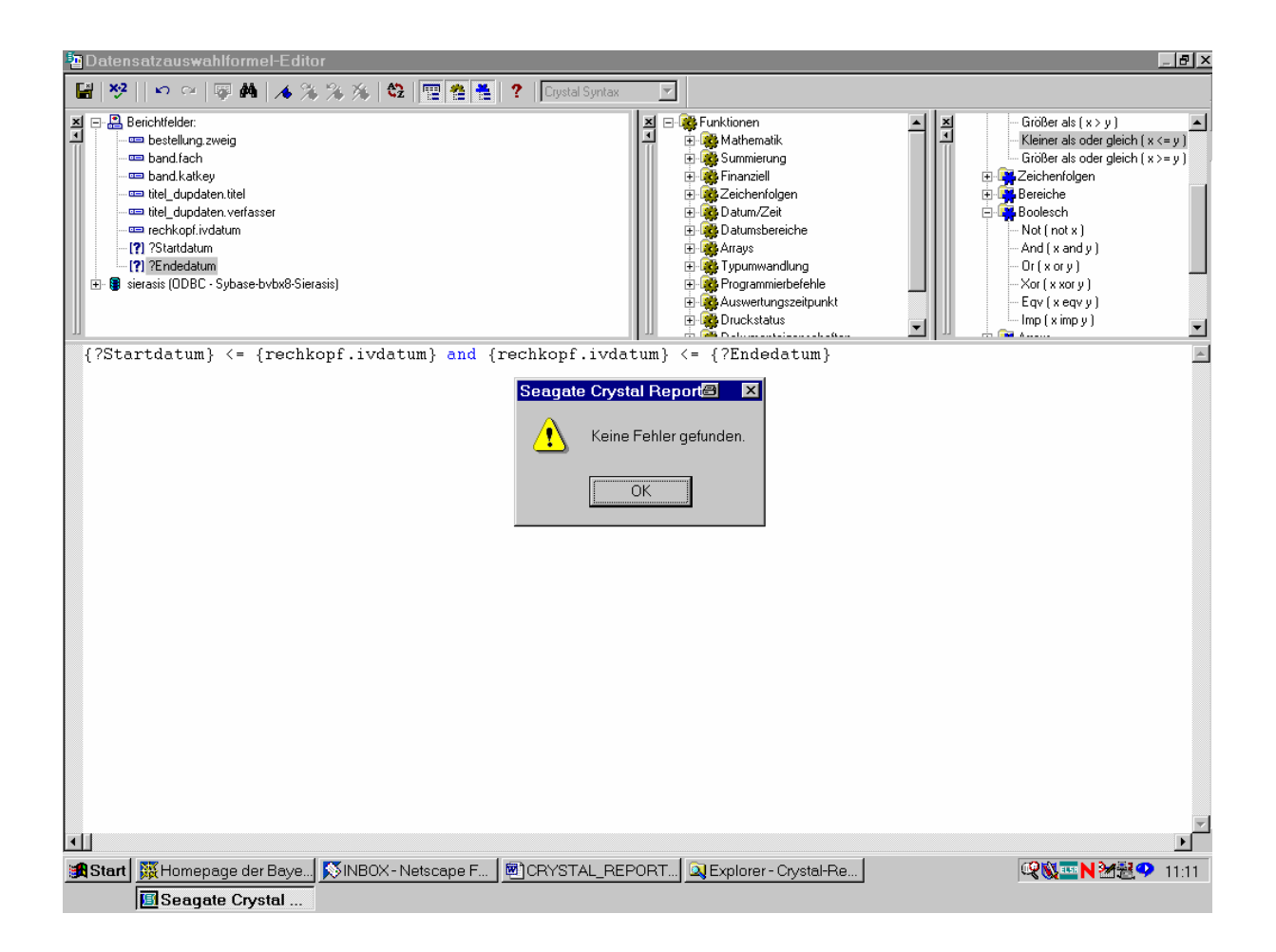

Wir können den Datensatzauswahlformel-Editor also über "OK" schließen.

Dadurch wird die Formel abgespeichert:

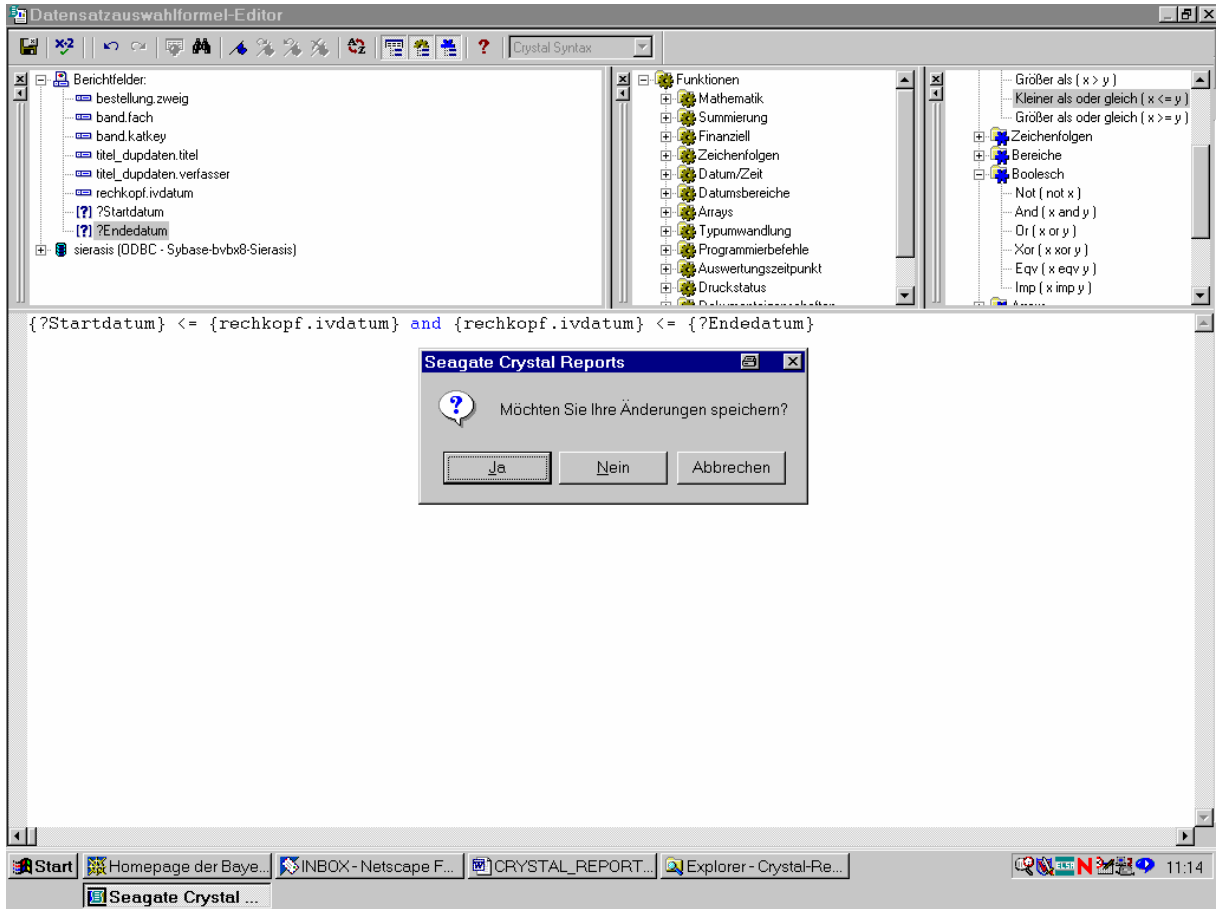

Wir wollen nun prüfen, ob die Formel in dem von Crystal Reports erstellten SQL-Kommando auch richtig berücksichtigt wird.

Dazu gehen wir über den Menüpunkt "Datenbank"/"SQL-Abfrage anzeigen":

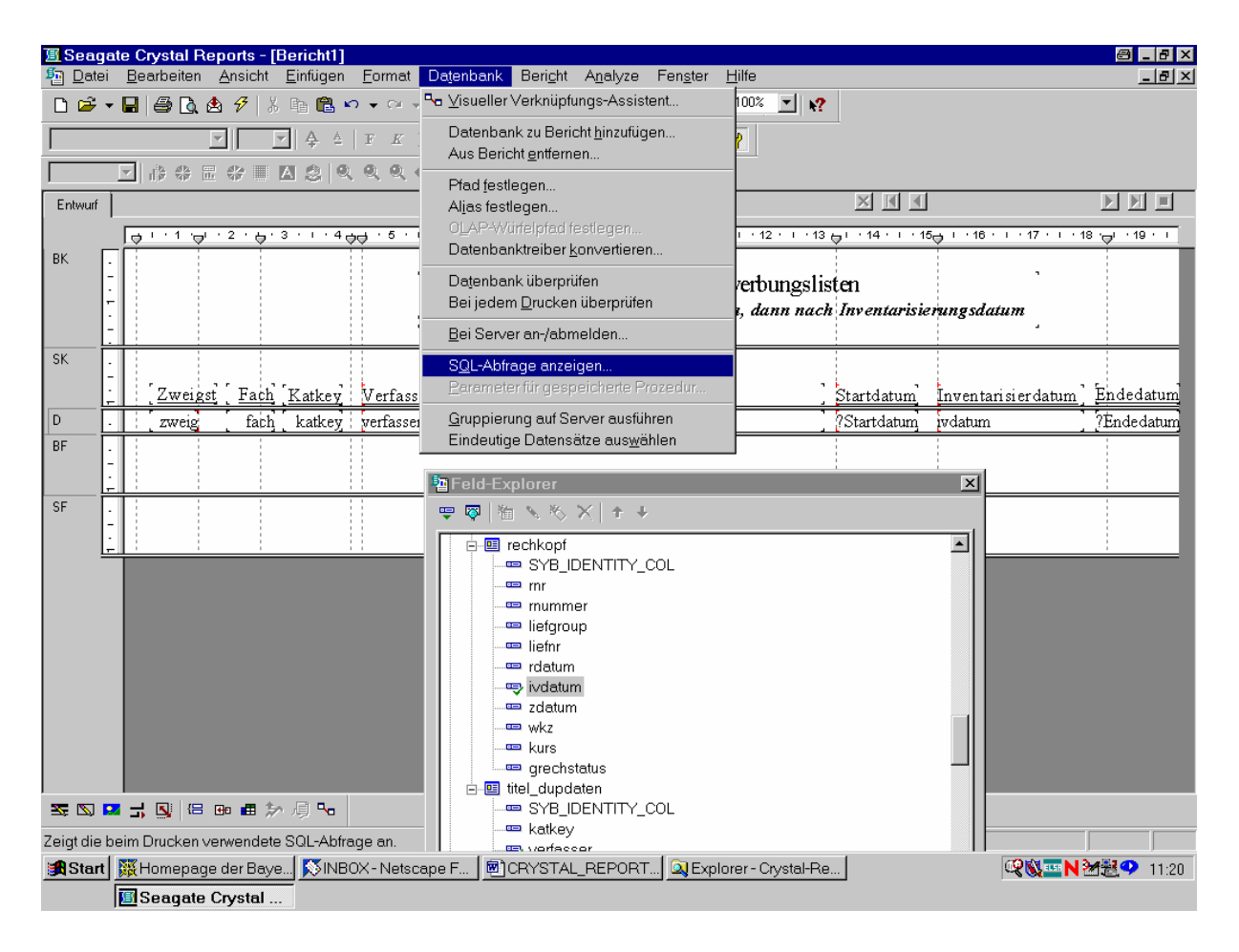

Das bestätigen wir mit der Maus.

Es kommt nun zuerst die Aufforderung, die definierten Parameterwerte einzugeben, die im SQL-Kommando ja berücksichtigt werden müssen:

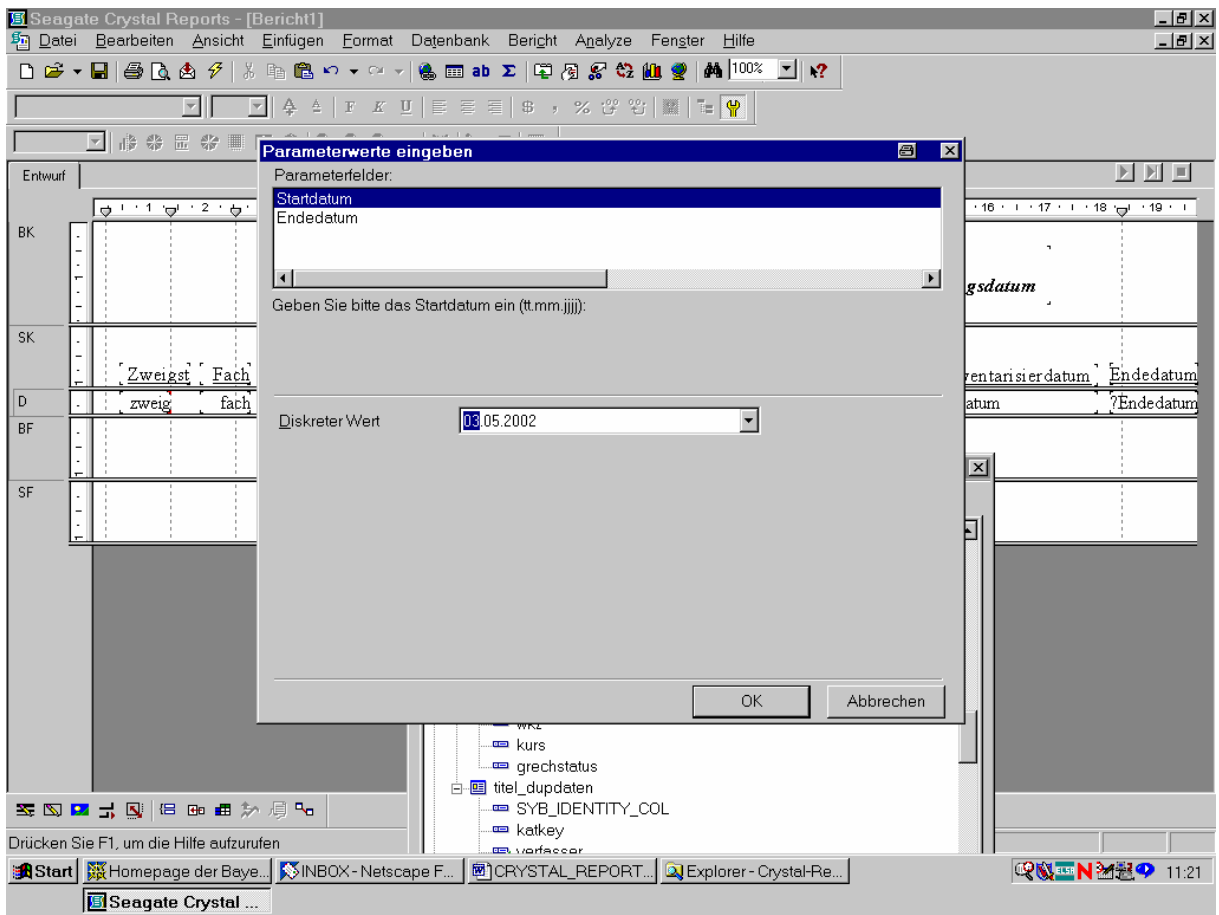

Wir wählen ...

... als Startdatum den 07.12.1999:

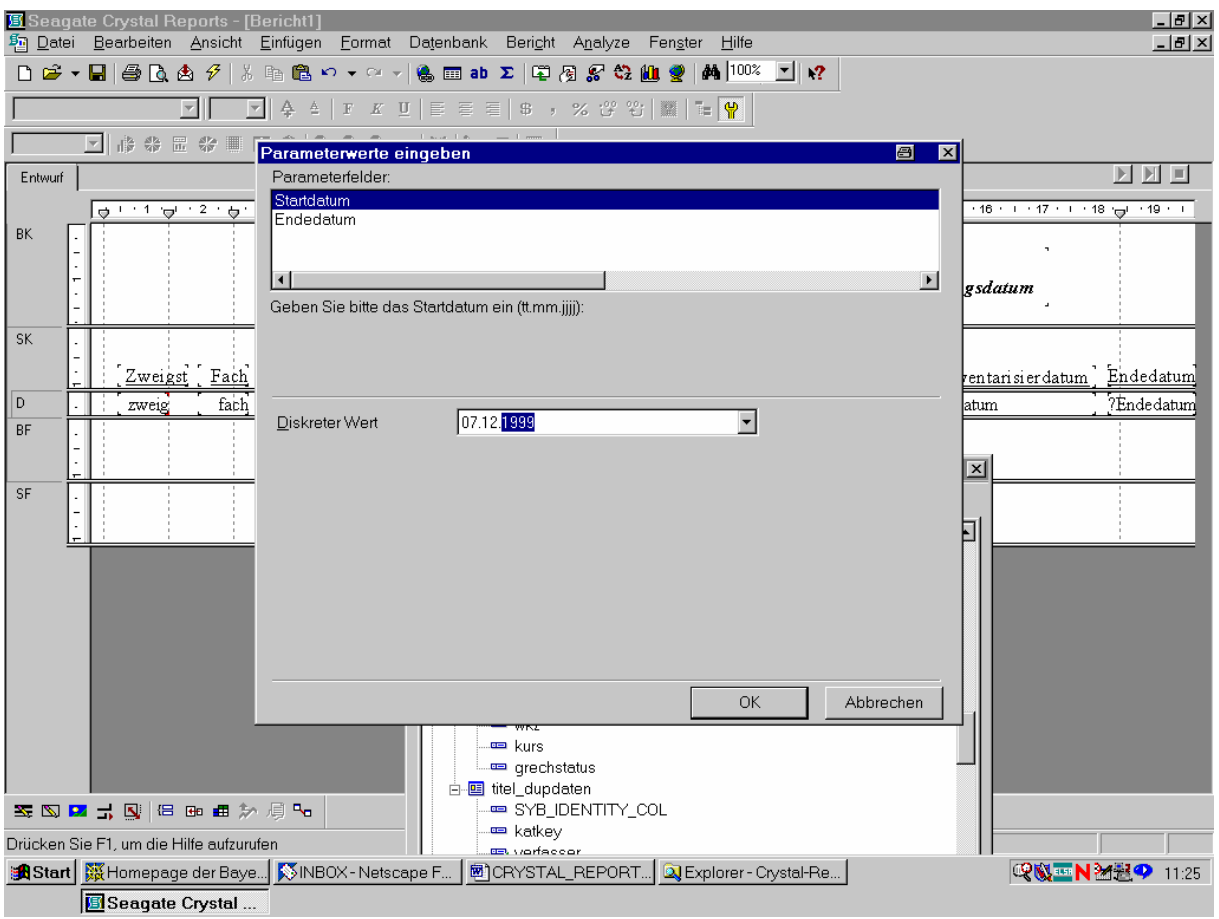

Bevor wir das mit "OK" bestätigen, geben wir ...

... auch noch das Endedatum (18.02.02) ein:

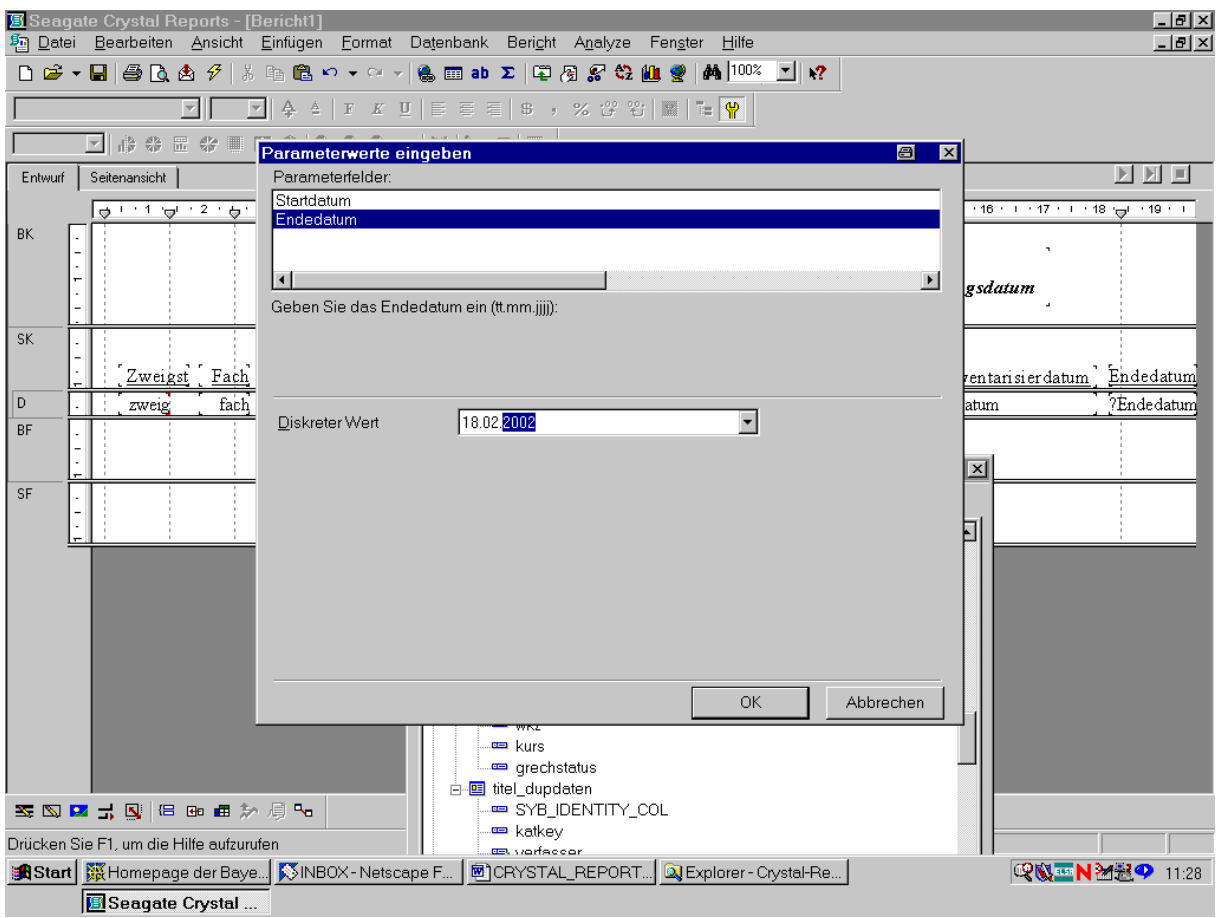

Dann bestätigen wir beide Eingaben mit "OK".

Es zeigt sich, dass Crystal Reports mit der selbständigen Erstellung des SQL-Statements Schwierigkeiten hat. Wir ändern daher die vorgeschlagene fragmentarische Formel wie folgt:

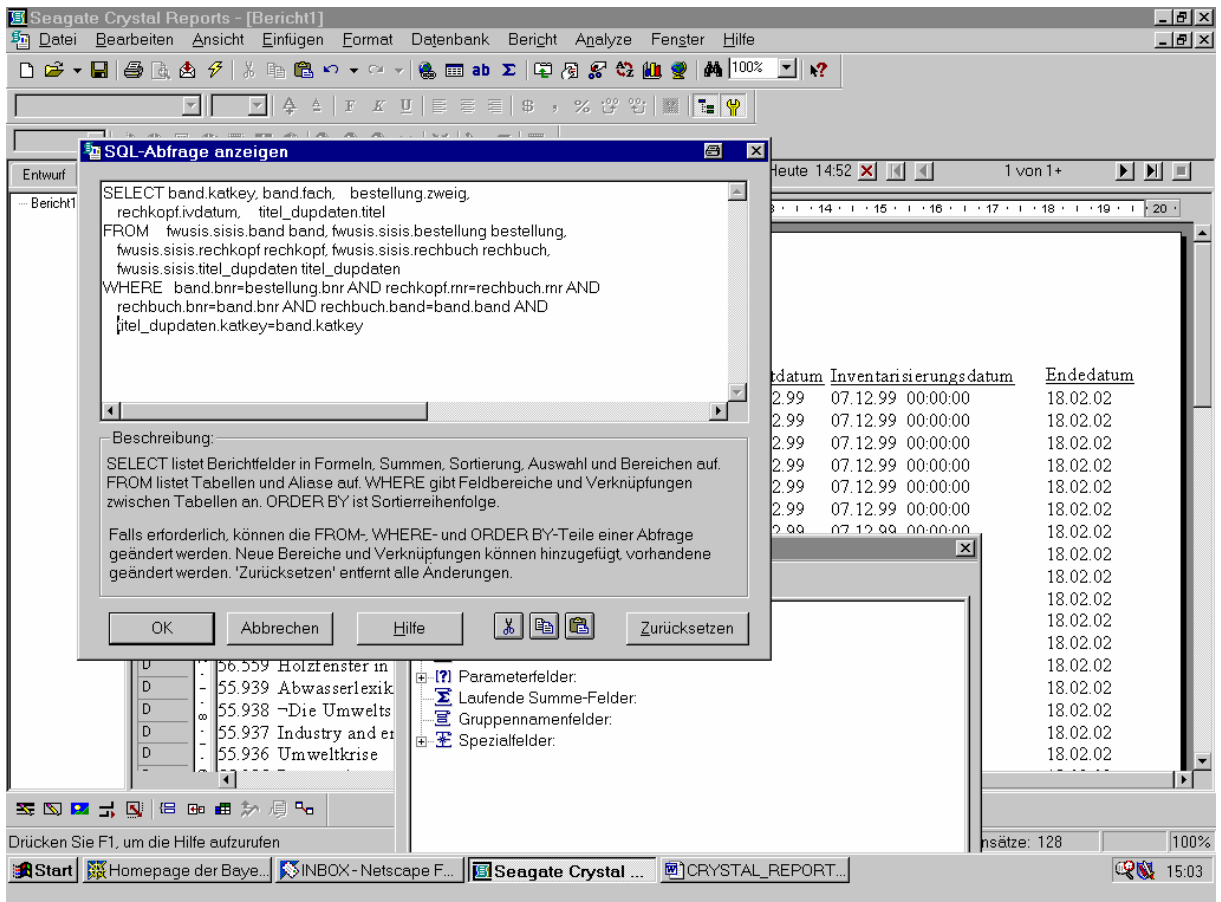

Das können wir mit "OK" bestätigen!

Dann gehen wir auf den Button "Aktualisieren". Es kommt die Abfrage, ob die alten Parameterwerte verwendet oder neue Parameterwerte angefordert werden sollen:

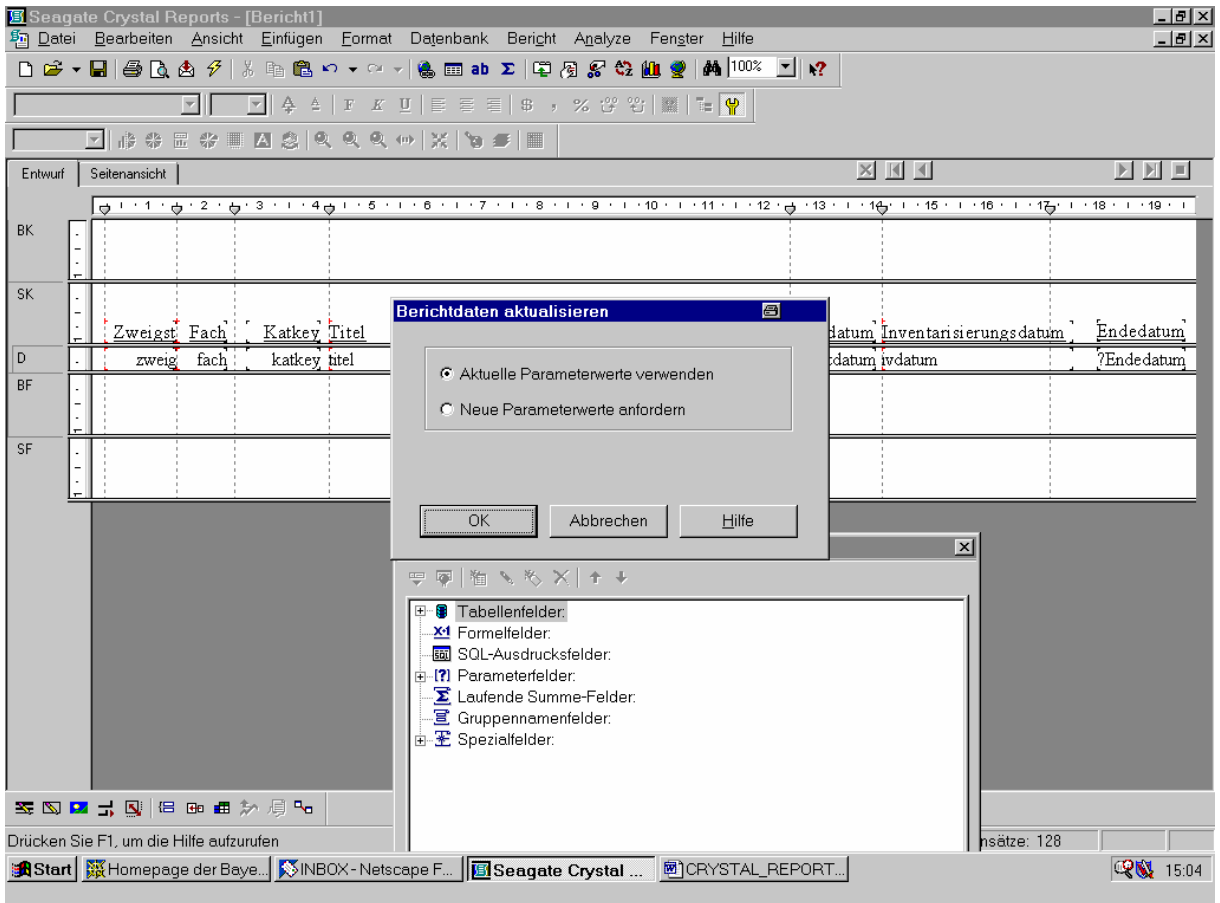

Wir bleiben bei den alten Parameterwerten und bestätigen sie durch "OK"!

Crystal Reports findet 128 Datensätze, die den Bedingungen gehorchen:

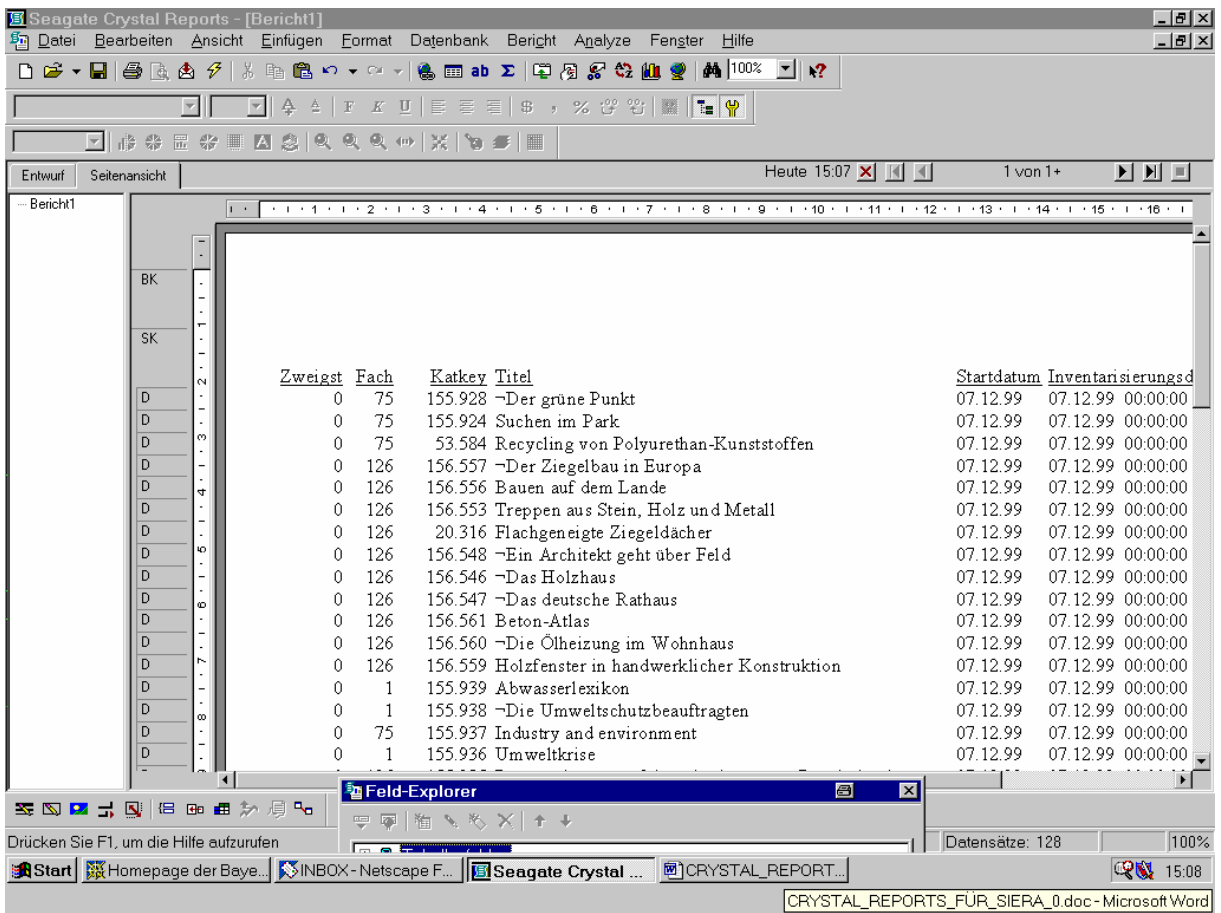

Wir prüfen, ob unsere Formel greift und im Bericht tatsächlich auch nur solche Titel erscheinen, die in dem eingegebenen Auswahlzeitraum inventarisiert wurden.

Dazu holen wir mit Hilfe des Verschiebebalkens die drei Datumsfelder ,Startdatum', , Inventarisierungsdatum' und , Endedatum' ins Blickfeld:

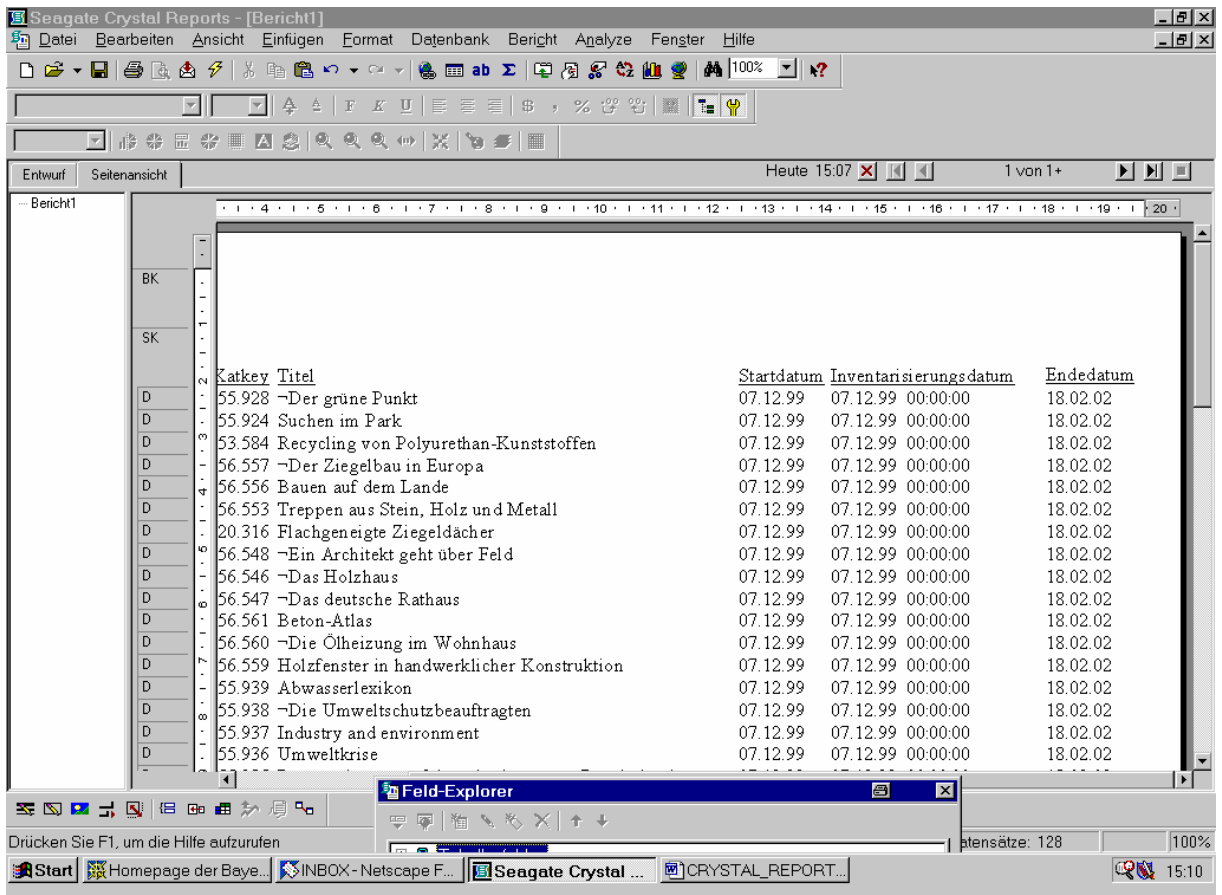

Hier sind die Datumsbedingungen offenbar erfüllt.

Wir blättern ans Ende des Berichts und ...

... überzeugen uns davon, dass auch hier die Voraussetzungen gelten:

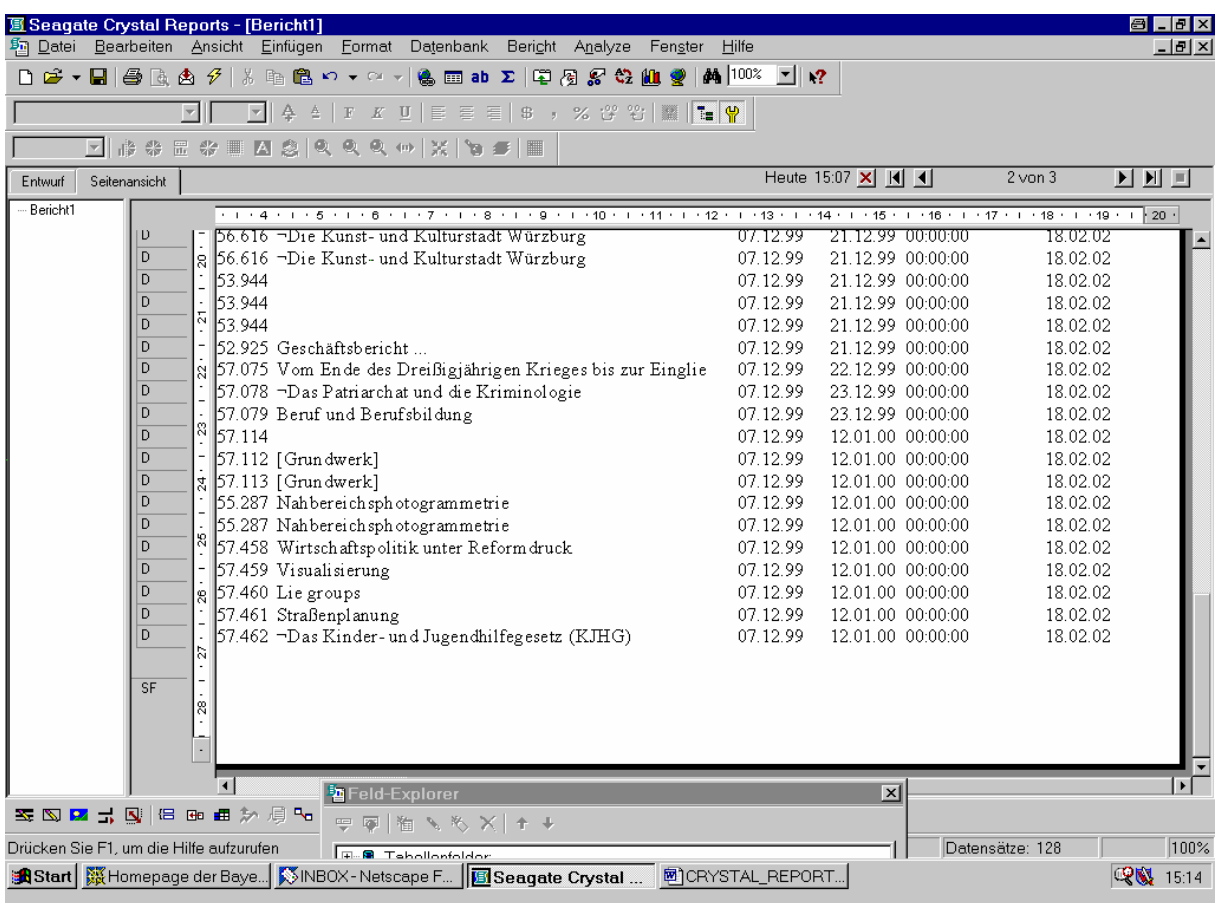

Wir gestalten nun die Berichtüberschrift ...

... etwa wie folgt:

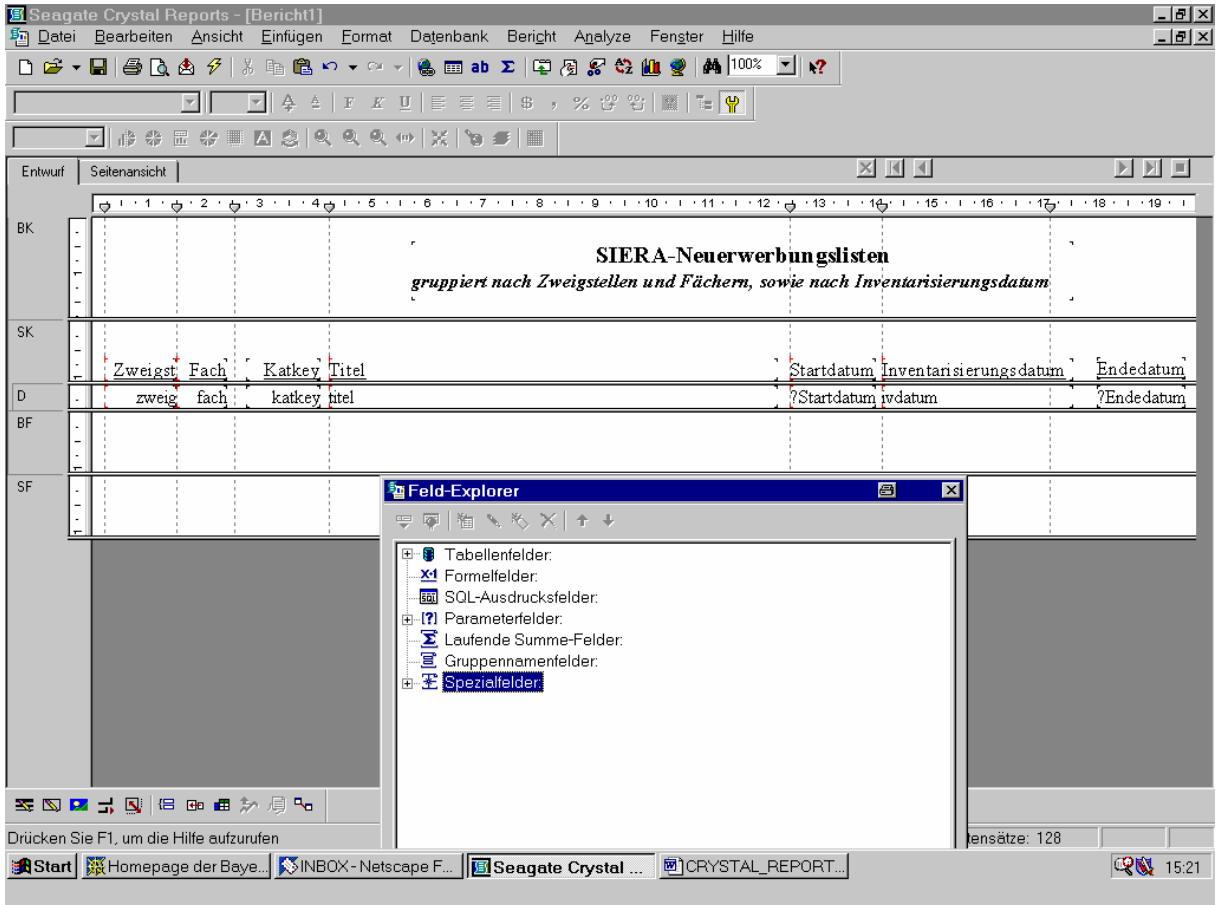

Da wir wie angegeben (nach Zweigstellen und Fächern, sowie innerhalb der Fächer nach dem Inventarisierungsdatum) gruppieren wollen, gehen wir ...

... auf den Menüpunkt "Einfügen"/"Gruppe":

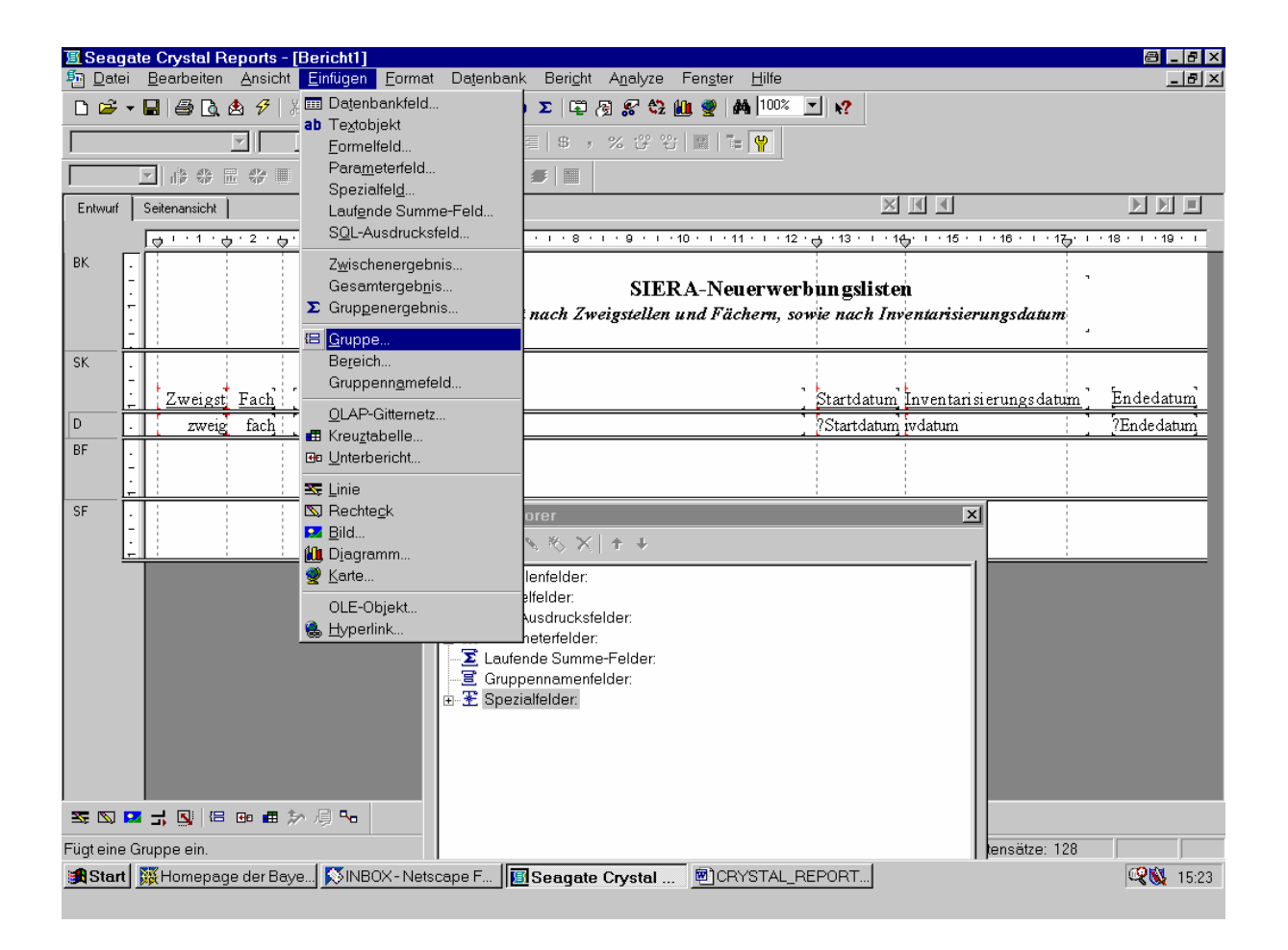

Nach dem Klick mit der Maus ...

... erhalten wir den Gruppendefinitionsbildschirm, in dem, als erstes Berichtsfeld, das Tabellenfeld *bestellung.zweig*, nach dem gruppiert werden soll, bereits vorgeschlagen wird:

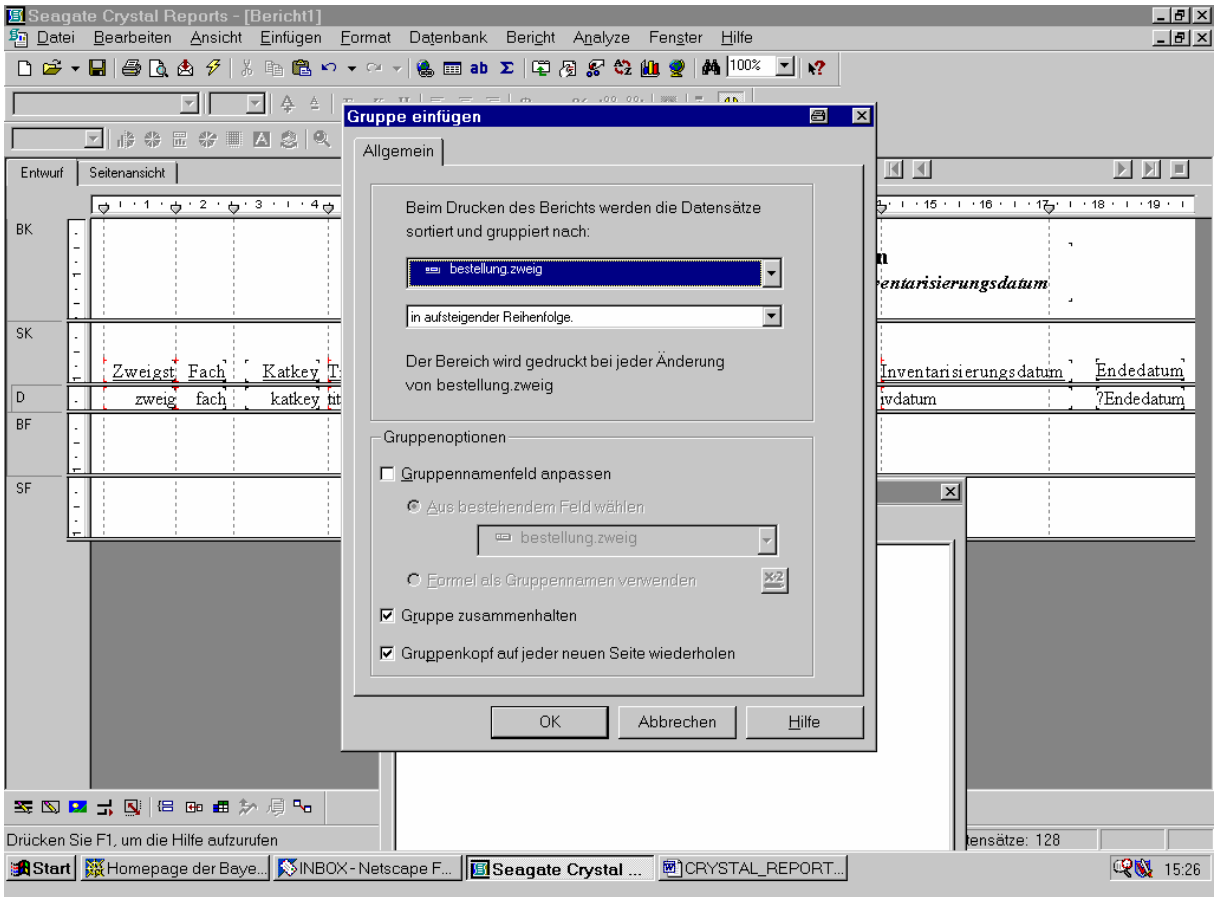

Außerdem legen wir fest, dass die Gruppen zusammengehalten und der Gruppenkopf auf jeder neuen Seite wiederholt werden sollen!

Nach Bestätigung mit "OK" wird der Gruppenkopf für die Zweigstelle eingefügt:

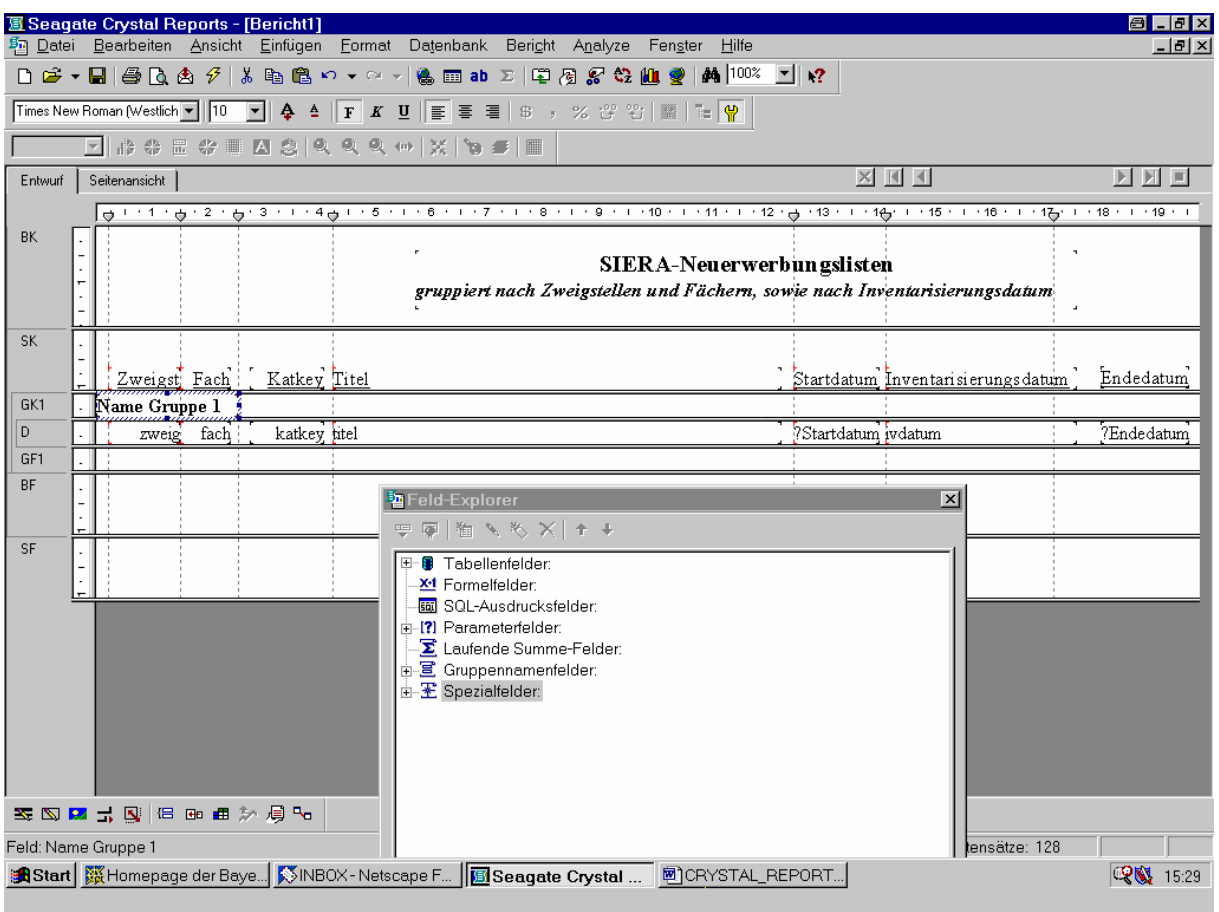

Innerhalb der Zweigstellen sollen die Sätze nun noch nach Fächern und Inventarisierungsdatum sortiert werden.

Dazu aktivieren wir den Button "Sortierreihenfolge festlegen":

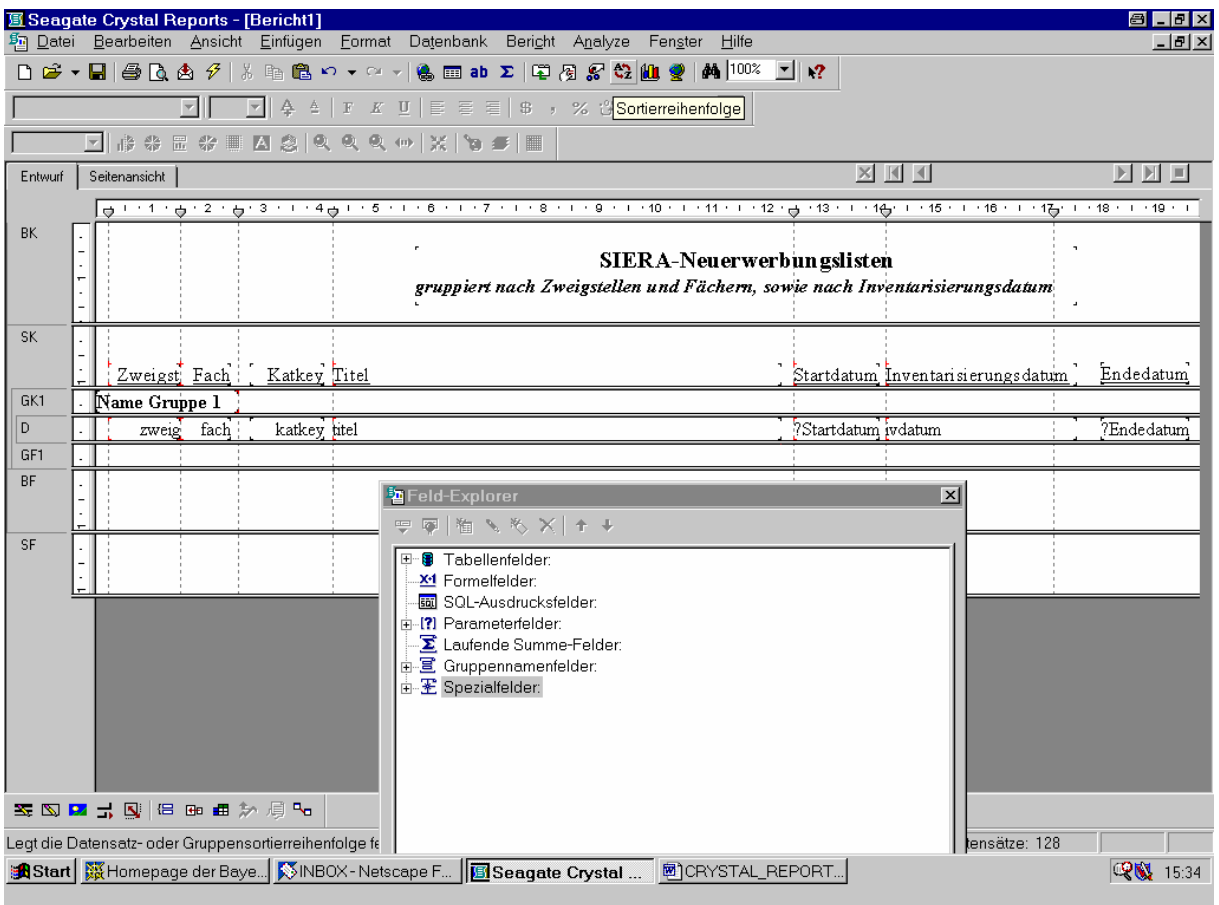

Daraufhin erscheint das Dialogfeld ...

... zur Festlegung der Datensatzsortierreihenfolge:

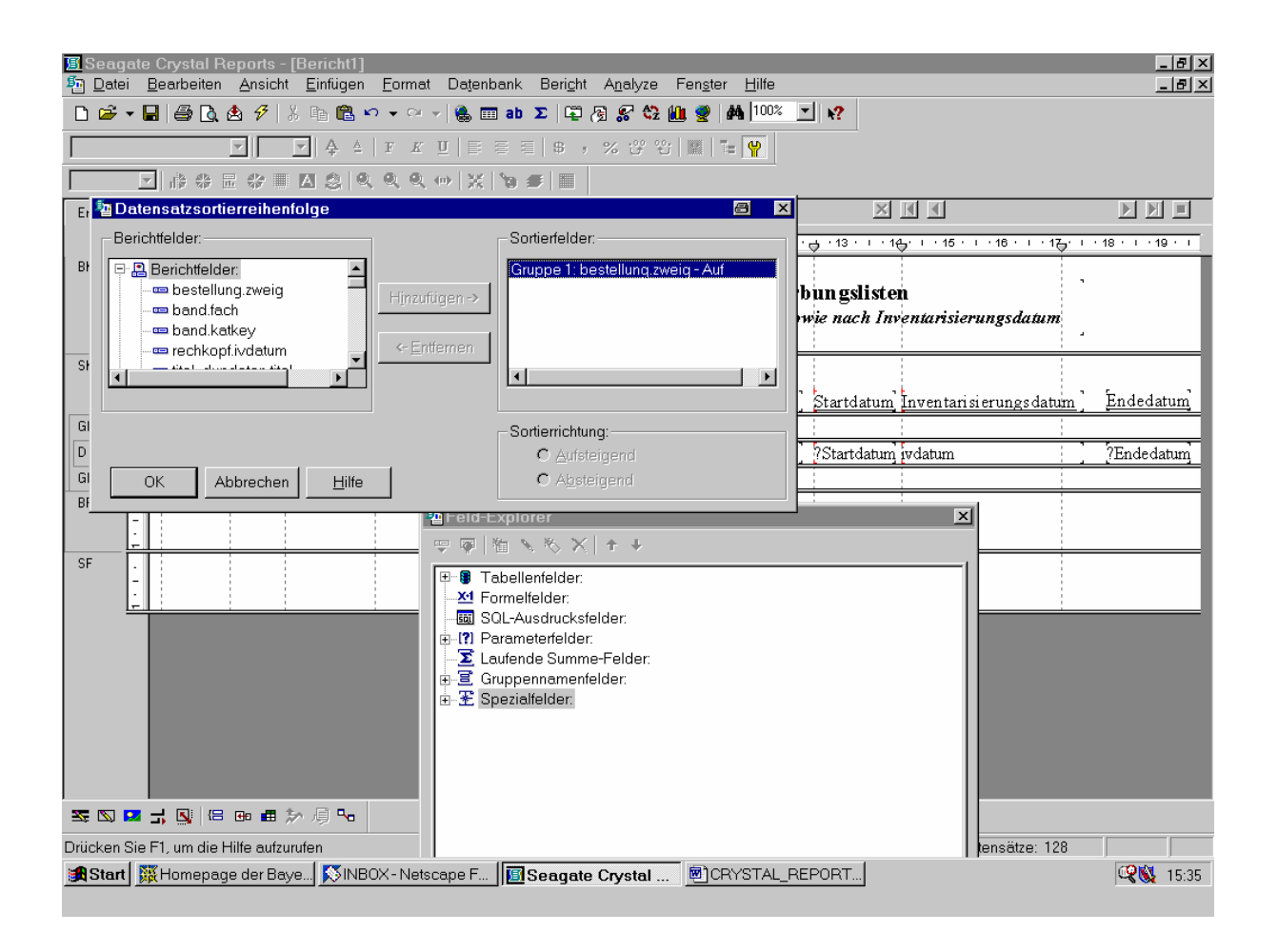

Wir markieren ...

... das Feld *band.fach*, nach dem die Datensätze innerhalb der Zweigstellen sortiert werden sollen:

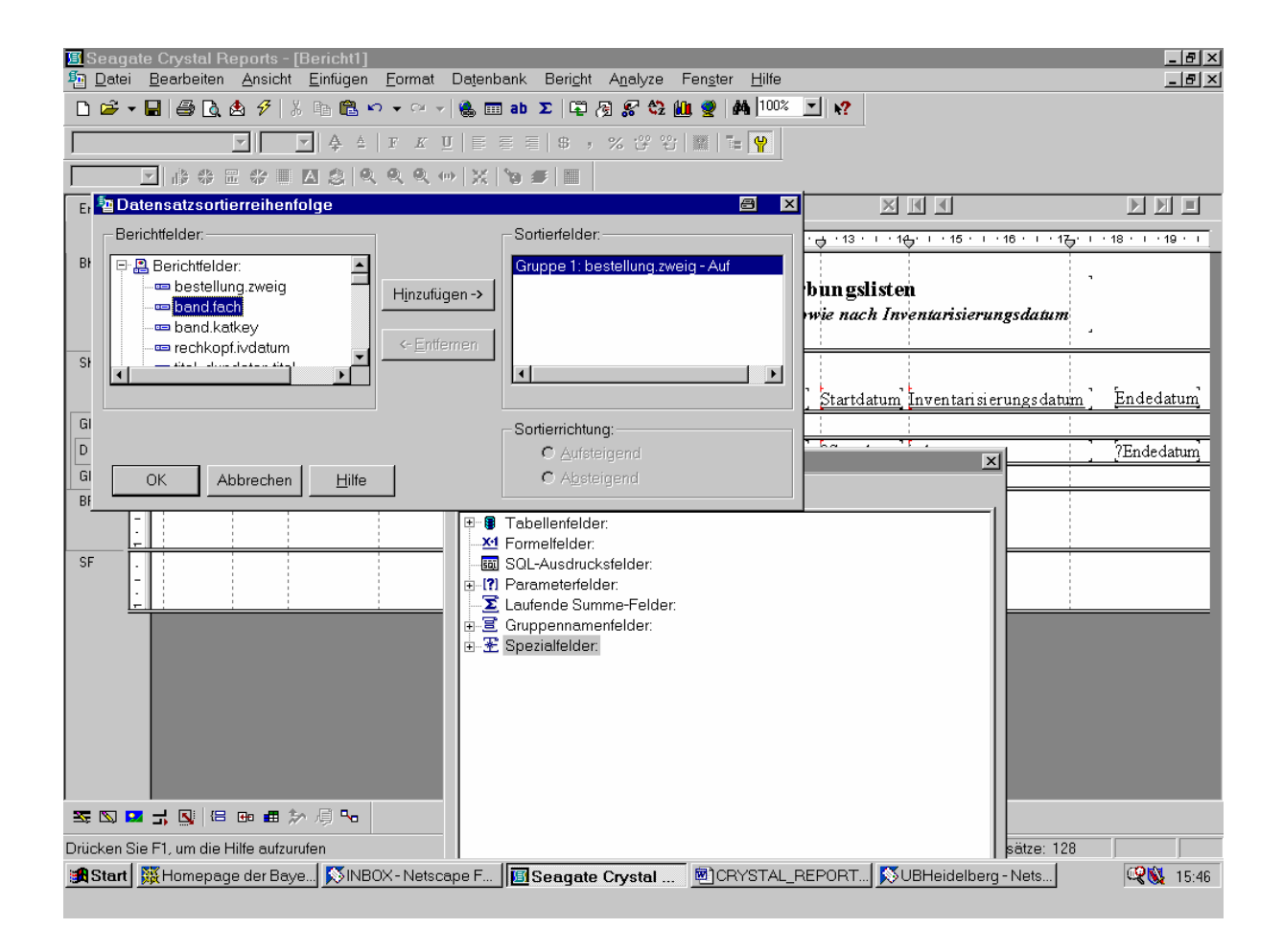

Dann klicken wir auf die Schaltfläche "Hinzufügen"!

Das Feld wird zur Liste der Sortierfelder hinzugefügt:

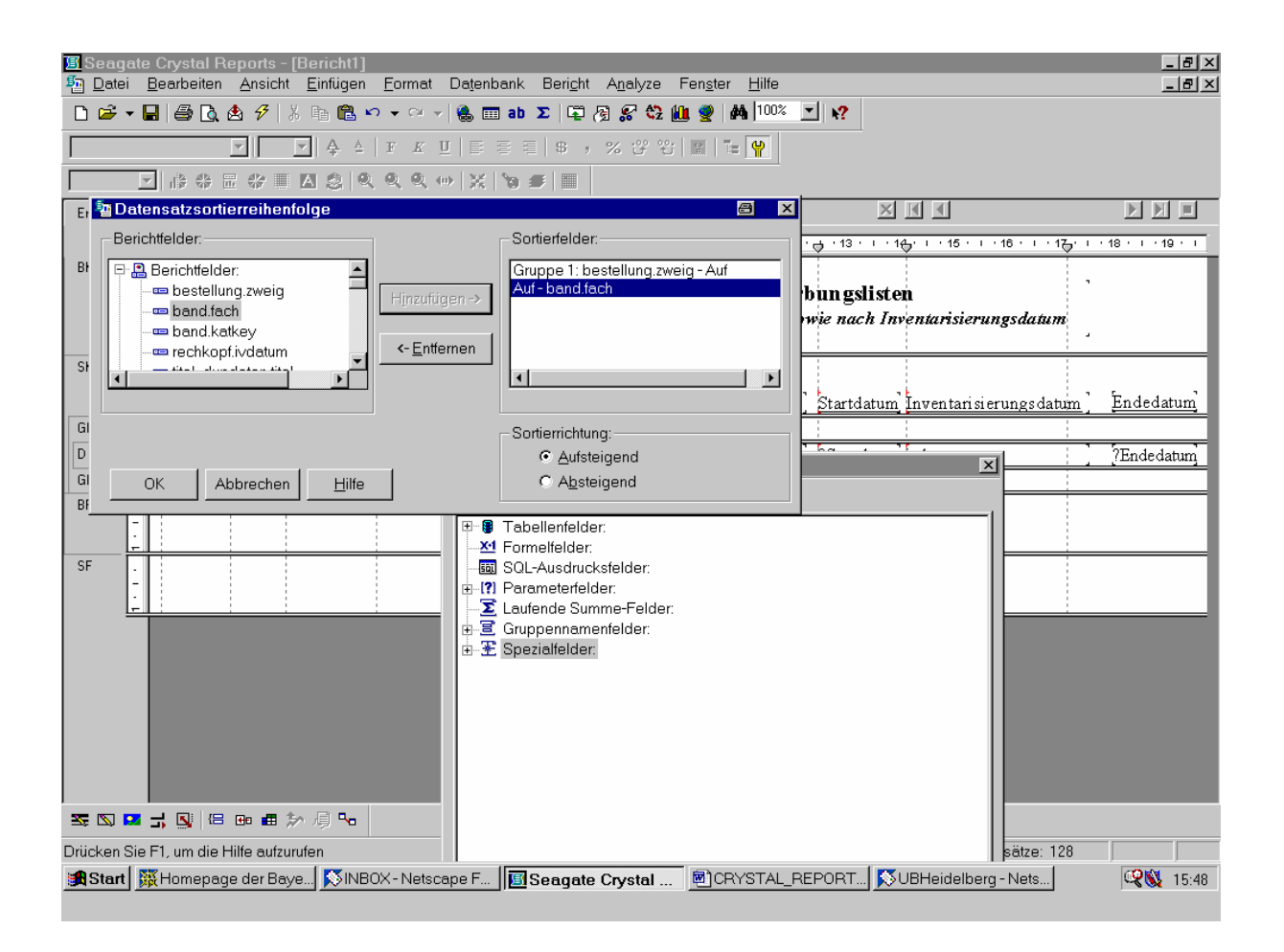

Das gleiche Verfahren wenden wir ...

... auf das Feld *rechkopf.ivdatum* an:

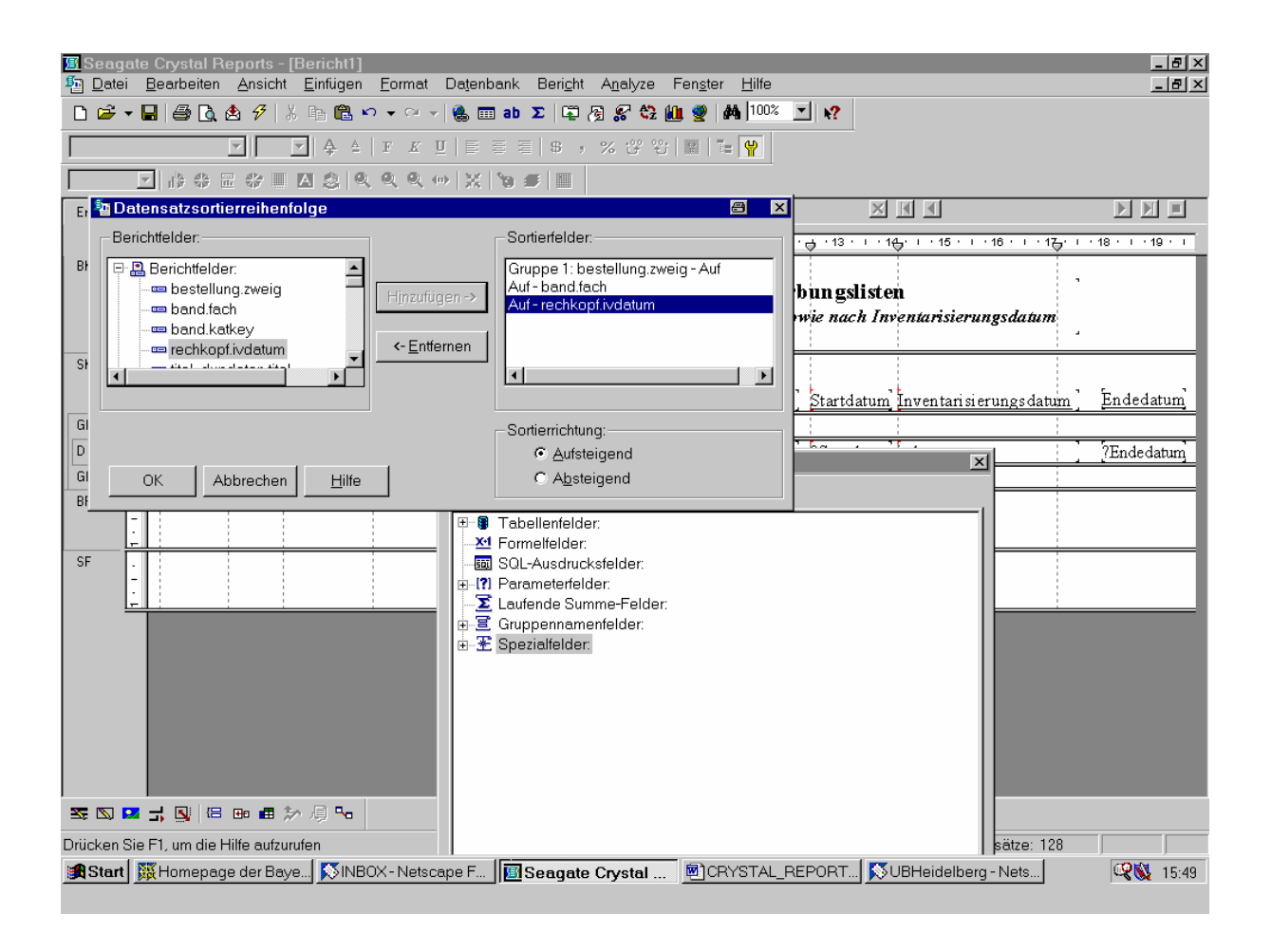

Wir belassen es bei der vorgeschlagenen Sortierrichtung "Aufsteigend" und klicken "OK".

Beim erneuten Aktualisieren haben die Daten die gewünschte Form:

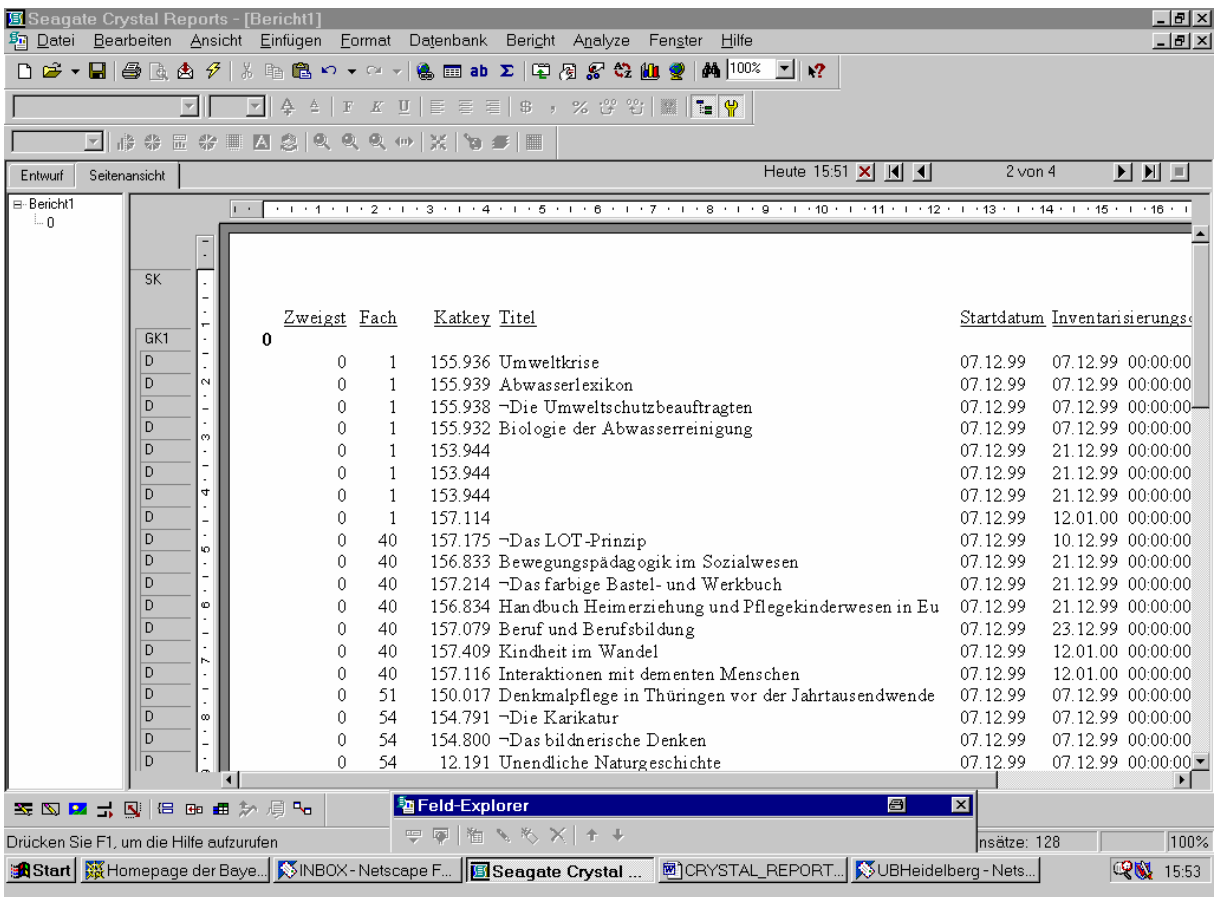

Den vorliegenden Versuch für Neuerwerbungslisten unter der SIERA-Version V2.0A80pl12 unter SYBASE stellen wir als Datei "SIERA-Neuerwerbungslisten\_mit\_Titeldaten.rpt" auf der Website der BVB-Verbundzentrale zur Verfügung.